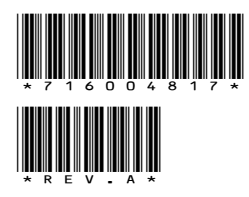

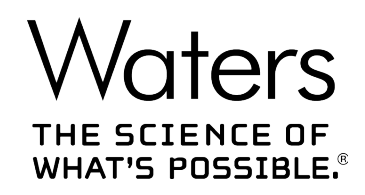

# **Agilent ICF サポート v3.0**

リリースノート

**716004817 リビジョン A**

**Copyright © Waters Corporation 2018 All rights reserved**

<span id="page-1-0"></span>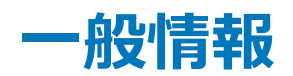

# **著作権情報**

© 2018 WATERS CORPORATION.米国およびアイルランドにて印刷。著作権保有。発行者の文書によ る承諾なしでは、いかなる形でも本書の全部または一部を複製することはできません。

本書の内容は、予告なしに変更される場合があり、当社の責任を示すものではありません。本書に万一誤りが あった場合、Waters Corporation は責任を負いかねますのでご了承ください。本書は、発行時点において完 全で正確なものと確信しております。本書の使用に関連する、または使用から発生する偶発的または間接的な 損害に対して、いかなる場合も当社は責任を負うものではありません。本書の最新版については、Waters のウ ェブサイト ([waters.com\)](HTTP://WWW.WATERS.COM/) を参照してください。

# **商標**

Agilent® は Agilent Technologies Inc. の登録商標です。

Eppendorf® は Eppendorf-Netheler-Hinz GmbH の登録商標です。

Microsoft® は、米国および/またはその他の国における Microsoft Corporation の登録商標です。

THE SCIENCE OF WHAT'S POSSIBLE.® は Waters Corporation の登録商標です。

LAC/E™ は Waters Corporation の商標です。

Waters® は Waters Corporation の登録商標です。

Windows® は、米国および/またはその他の国における Microsoft Corporation の登録商標です。

Windows ® 7 は、米国および/またはその他の国における Microsoft Corporation の登録商標です。

Windows Server<sup>®</sup> は、米国および/またはその他の国における Microsoft Corporation の登録商標で す。

Windows XP® は、米国および/またはその他の国における Microsoft Corporation の登録商標です。 その他すべての商標は、各所有者が所有権を有します。

# 目次

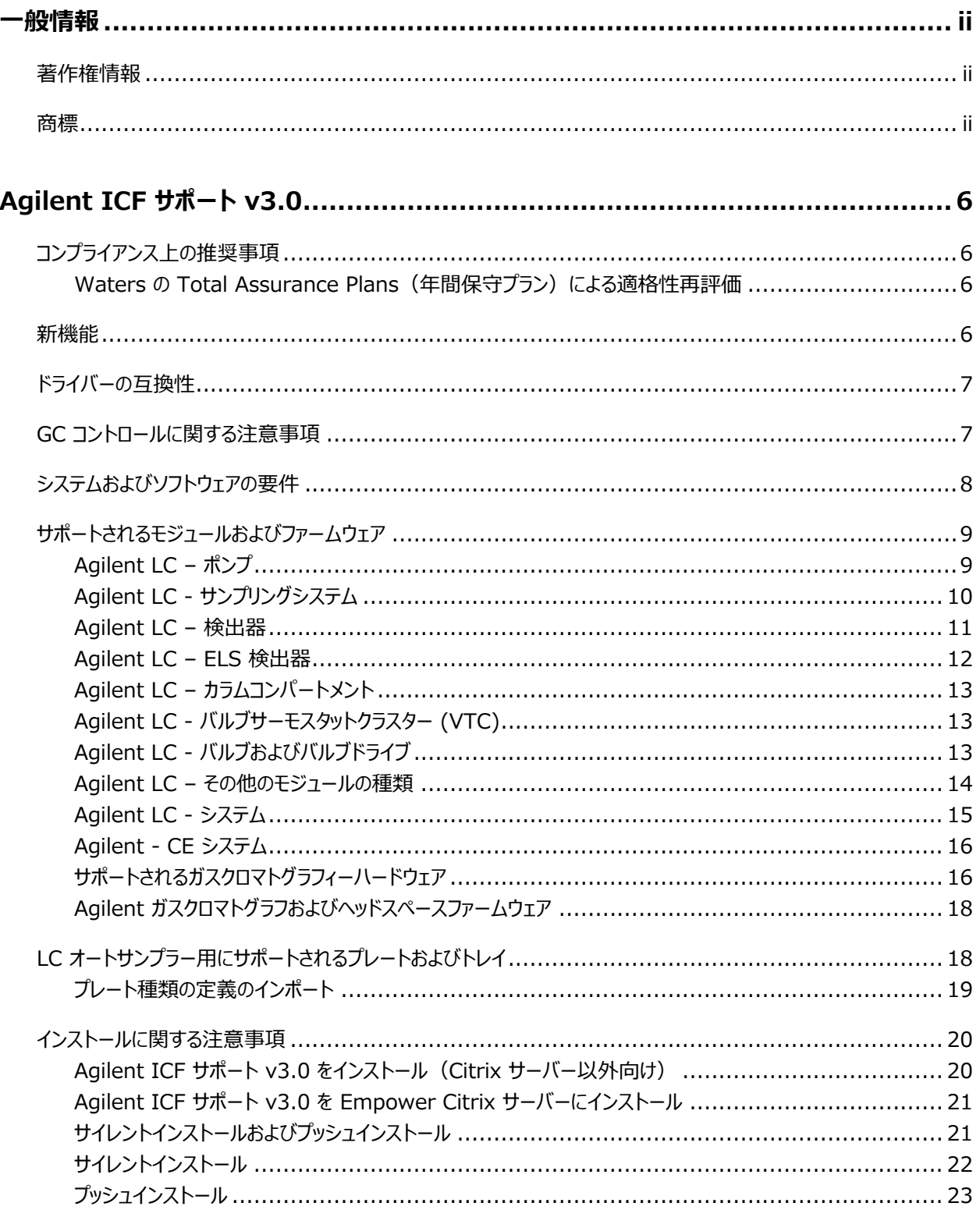

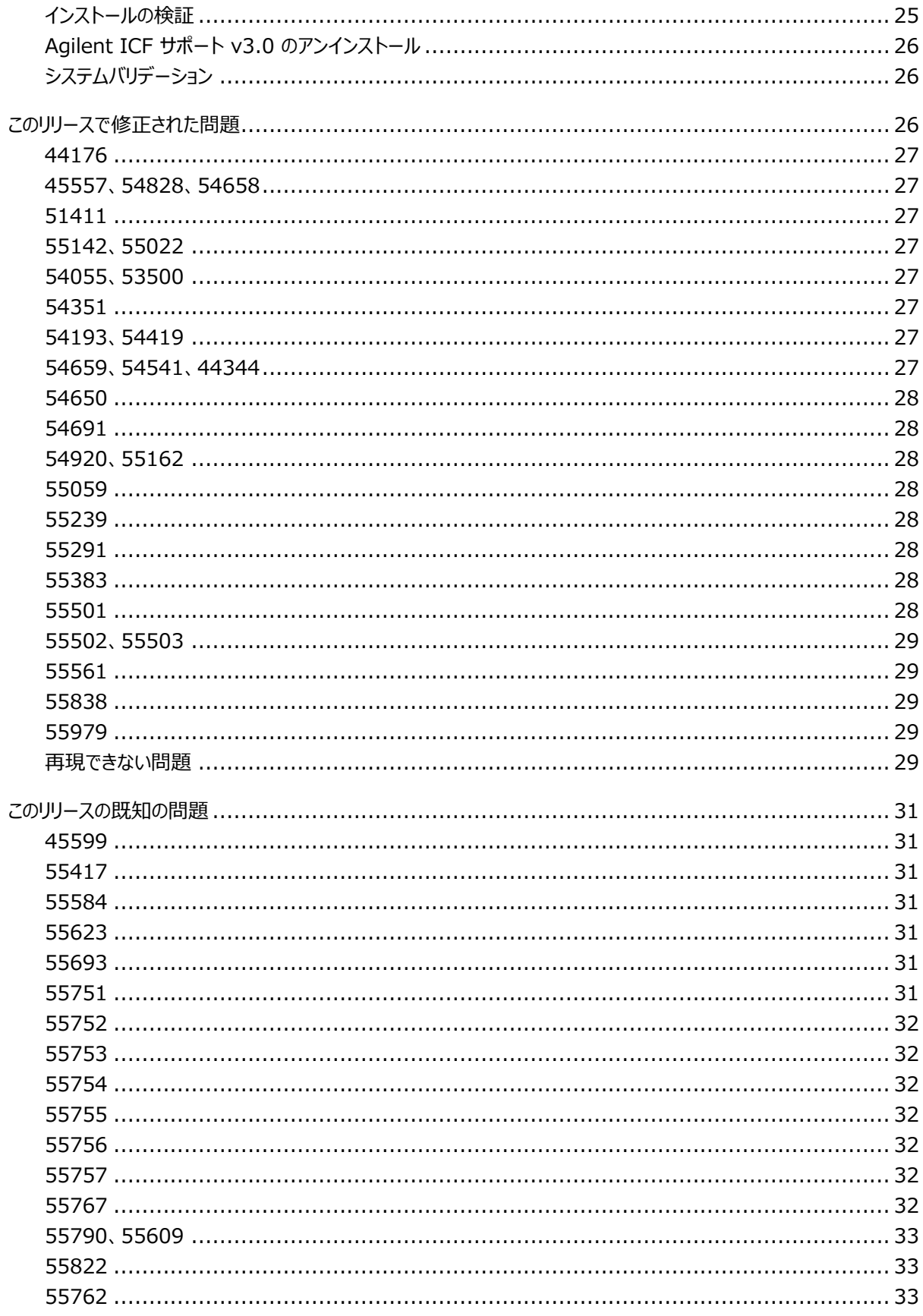

#### 2018年1月24日, 716004817 リビジョン A iv ページ

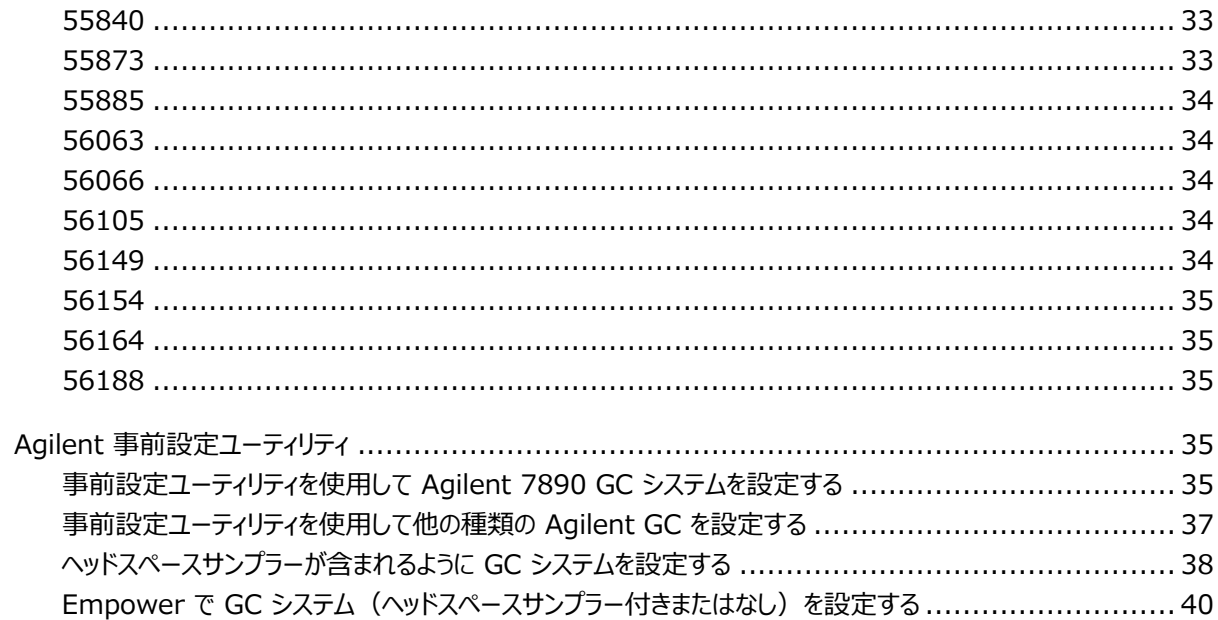

# <span id="page-5-0"></span>**Agilent ICF サポート v3.0**

本リリースノートでは、サポートされるすべての Agilent LC および GC モジュールをコントロールするために、 Agilent 装置コントロールフレームワーク (ICF) 向けの Waters ICF サポートバージョン 3.0 をインストールす る方法を説明します。このソフトウェアは、Empower 3 ソフトウェア(英語版、日本語版、簡体字中国語版) と併せて使用することを意図しています。

# **コンプライアンス上の推奨事項**

規制環境でソフトウェアまたはシステムモジュールをインストール、変更、またはアンインストールする際は常に、所 属する組織で承認されている標準運用手順に従うことを、Waters はお勧めしています。

リスクに基づいたレビューは、リリースノートで詳述されている変更を規制環境で評価するために役立ちます。会社 の SOP を使用して、システムモジュール、クロマトグラフィーシステム、またはクロマトグラフィーデータシステム (CDS) のマニュアル更新と適格性再評価が必要であるかどうかを判断します。

### **Waters の Total Assurance Plans(年間保守プラン)による適格性再評価**

システム適格性評価オプションが含まれている Waters の Total Assurance Plan (年間保守プラン) は、 以下の場合における装置ドライバー、ソフトウェア、ファームウェア、またはハードウェアのアップグレードと適格性再 評価を対象としています。

- プランでの年次適格性再評価の期間中である場合。
- 新しいモジュールやシステムを運転するために本リリースをインストールする必要があり、その新しいモジュール やシステムの適格性評価がこのプランの対象である場合。

ドライバーのアップグレード後の CDS ソフトウェアおよびコンピューターの適格性再評価は、TAP の対象である場 合と、そうでない場合があります。

TAP を見直して、どのサービスが対象になっており、どれが対象になっていないかを確認してください。プラン対象 外の状況の場合も、Waters は適格性評価を実行できますが、追加料金をご負担いただきます。

### **新機能**

このリリースは、以下の新機能を提供します。

- Agilent ICF サポート v3.0 により、LC ドライバーバージョン A.02.14 および GC ドライバーバージョン A. 03.02 を搭載した Agilent ICF バージョン A.02.04 が配布されます。
- AgilentPlatesForImport フォルダーのテキストファイルがレビューされ、更新されました。

**参照:** [55838。](#page-28-0)

- <span id="page-6-0"></span>• Microsoft Windows 10 オペレーティングシステムで動作する Empower 3 システムに対するサポート。 Empower 3 Feature Release 4 (FR4) が、Windows 10 のサポートに必要です。
- GC 注入では、サンプルセットでの注入量が、装置メソッドエディターでのあらゆる注入量よりも優先されます。 装置メソッドエディターの既定の注入量を使用するには、サンプルセットで注入量 29999.99 μL を指定し ます。

# **ドライバーの互換性**

Agilent ICF サポート(バージョン 3.0)のこのリリースは、ICF-LC ドライバーバージョン A.02.14 および ICF-GC ドライバーバージョン A.03.02 を搭載した ICF バージョン A.02.04 の Agilent ICF モジュールへのサポ ートを提供します。Agilent ICF、ICF-LC ドライバー、ICF-GC ドライバーを使用する装置コントロールは、 A1100 LC (v1.06)、7890 GC (v2.6)、6850 GC (v1.40)、G1888A、HS7697 ヘッドスペースサンプ ラー (v3.0) などの古い ICS 装置ドライバーを使用する以前の装置コントロール、および 6890 GC 用の古い Empower コントロールから分離されており、これらと互換性があります。インストールされている古い装置コントロ ールは、指定されたシステムで引き続き動作します。古い装置メソッドにアクセスするためには、古いドライバーをシ ステムにインストールしたままにしておく必要があります。

# **GC コントロールに関する注意事項**

Agilent ICF バージョン 3.0 への更新時に、以下の注意事項に留意します。

- 古い Agilent ドライバー (6890 GC、7890 GC、6850 GC、G1888A、HS 7697A)は、Agilent ICF バージョン 3.0 ドライバーと互換性があります。これらをアンインストールする必要はありません。
- GC 装置に接続するには、Ethernet を使用する必要があります。RS232 シリアル通信はサポートされてい ません。
- GC システムで複数の注入ソースを設定するとき、注入デバイスの優先順序は、1 番目がヘッドスペースであ り、2 番目がオートサンプラー、3 番目がバルブになります。
- 2 つ以上のガスサンプリングバルブが接続されている場合、必ず最初のバルブが注入ソースとして割り当てら れます。
- サンプルを分析するとき、以下のヘッドスペース規則が引き続き適用されます。
	- サンプルセット内で、バイアル番号が小さいものから大きいものに連続的に分析されることを確認します。
	- **中断および続行**を選択せず、**中断**を選択します。
	- サンプルセットを**休止**しないでください。
	- **実行中のサンプルセットの変更**を選択しないでください。
	- シングル注入を実行せず、サンプルセットのみを使用します。
	- サンプルセットメソッドで**注入量**を変更しないでください。このフィールドを既定値のままにします。
	- 注入回数は 1 回にする必要があります。繰り返しはありません。
	- ヘッドスペースサンプルセットメソッド内では、すべての装置メソッドが同一である必要があります。

<span id="page-7-0"></span>• ICF サポートのこのリリースでは、複数ヘッドスペース抽出 (MHE) のヘッドスペース機能はサポートされませ ん。

GC 規則:

- 2 つの Agilent 7890 または 7820 GC(または Agilent 7890 と Agilent 7820 GC の組み合わせ) を、同じ LAC/E モジュール、取り込みクライアント、または Empower ワークステーションでオンラインにする ことはできません。
- GC デュアルタワー機能はサポートされません。
- GC 装置メソッドをオフラインで作成しないでください。装置メソッド編集で GC パラメーターを表示するには、 装置を少なくとも 1 回スキャンおよび設定する必要があります。
- Agilent 6890 および 7890 GC では、フロントインジェクタータワーおよびバックインジェクタータワーからの注 入が、以下のように設定されます。
	- バイアル番号 1 ~ 150 が、フロントインジェクタータワーを使用して注入されます。
	- バイアル番号 501 ~ 650 が、バックインジェクタータワーを使用して注入されます。
	- バイアル番号 701 ~ 703 が、バックインジェクタータワーのシングルバイアルタレットを使用して注入され ます。

**注:** 古い Agilent 6890 および 7890 GC のように、インジェクターを区別するためにフロントおよびバックの 命名は使用されません。例えば、F1、B2 は ICF-GC ドライバーでサポートされません。

• GC 装置で、自動設定が機能するのは、Agilent 7890B GC の場合のみです。

**注:** [既知の問題も](#page-30-0)参照してください

# **システムおよびソフトウェアの要件**

下表に、このリリースの ICS のオペレーティングシステム要件が、一覧表示されています。

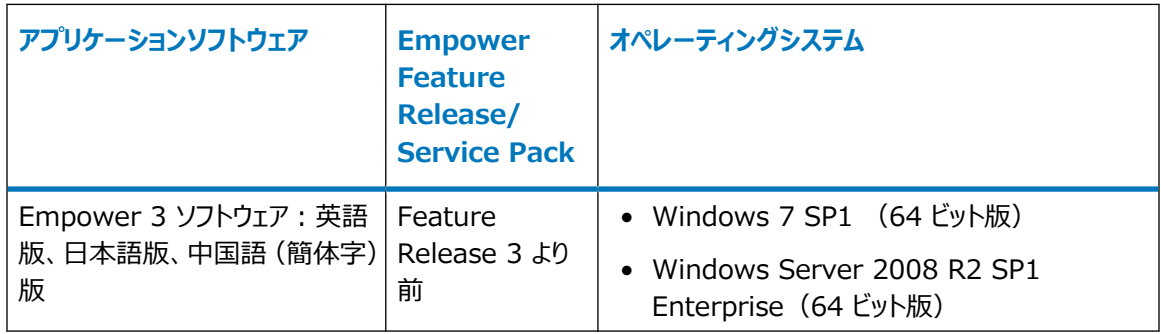

<span id="page-8-0"></span>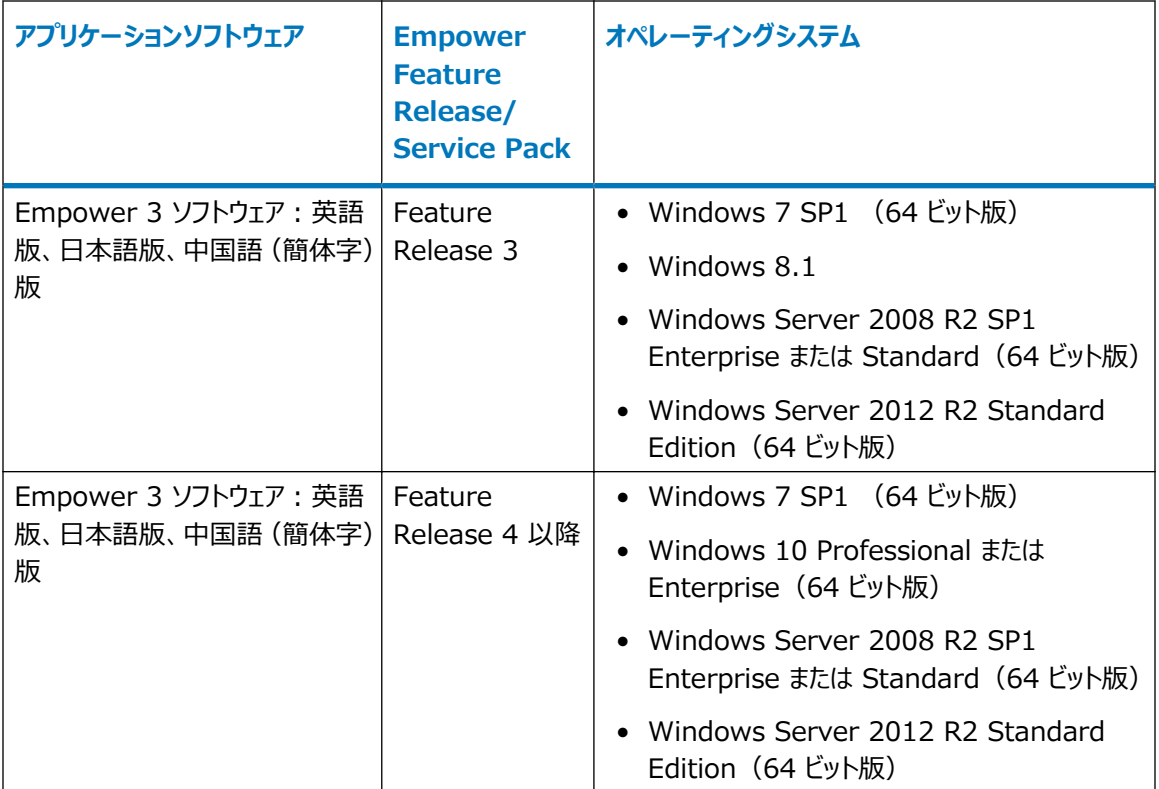

本ソフトウェアでサポートされているコンピューター構成、オペレーティングシステム、ホットフィックスは、Empower 3 ソフトウェアでサポートされるものと同じです。使用する Empower システムがそれより前のバージョンまたは機 能リリースである場合は、このソフトウェアをインストールできません。詳細については、Empower 3 Installation, Configuration, and Upgrade Guide(『Empower 3 インストール/構成/アップグレードガ イド』)および該当するリリースノートを参照してください。オペレーティングシステムおよびホットフィックスのサポートに 関する追加情報については、Waters Web サイト [\(www.waters.com\)](HTTPS://WWW.WATERS.COM/) にアクセスしてください。

# **サポートされるモジュールおよびファームウェア**

# **Agilent LC – ポンプ**

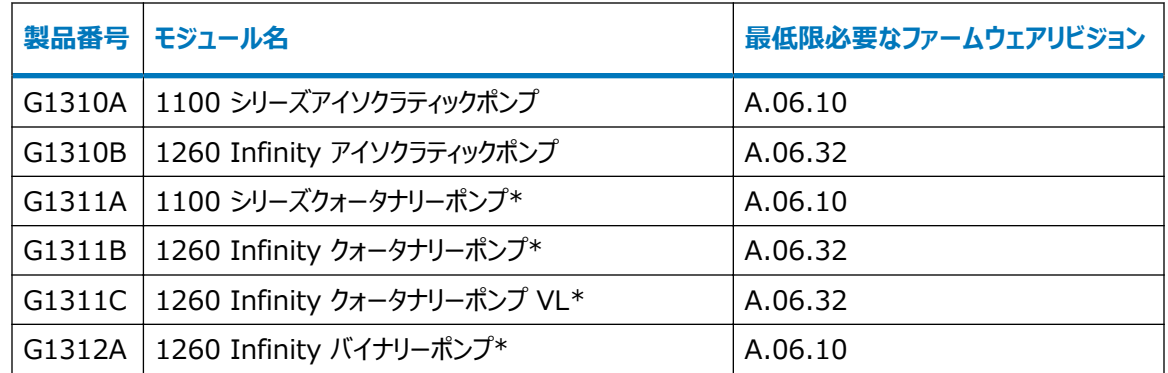

<span id="page-9-0"></span>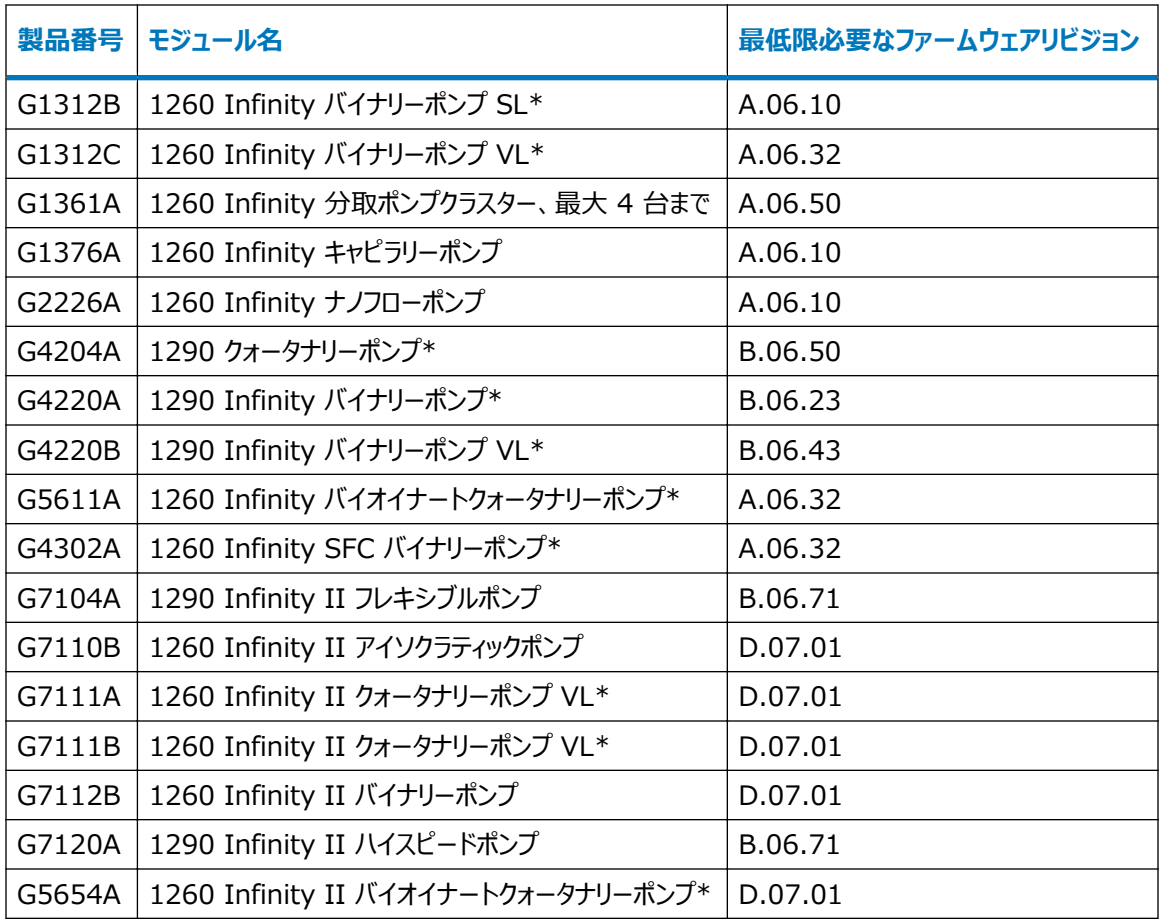

\*ポンプバルブのクラスターは、G1160A および/または G1170A 型のバルブを最大 2 つ備えるマーク付きポン プで利用可能です。

# **Agilent LC - サンプリングシステム**

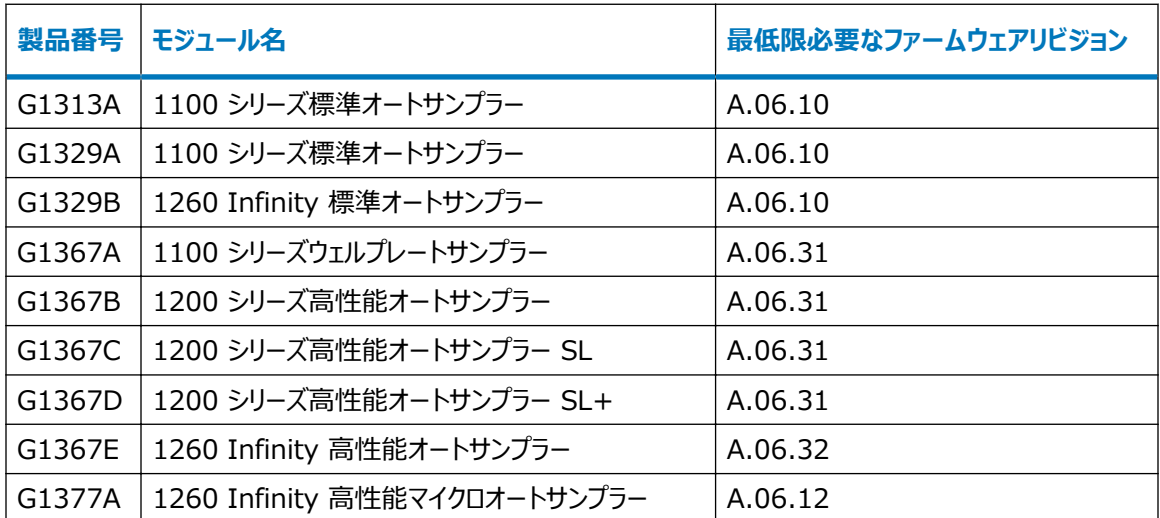

<span id="page-10-0"></span>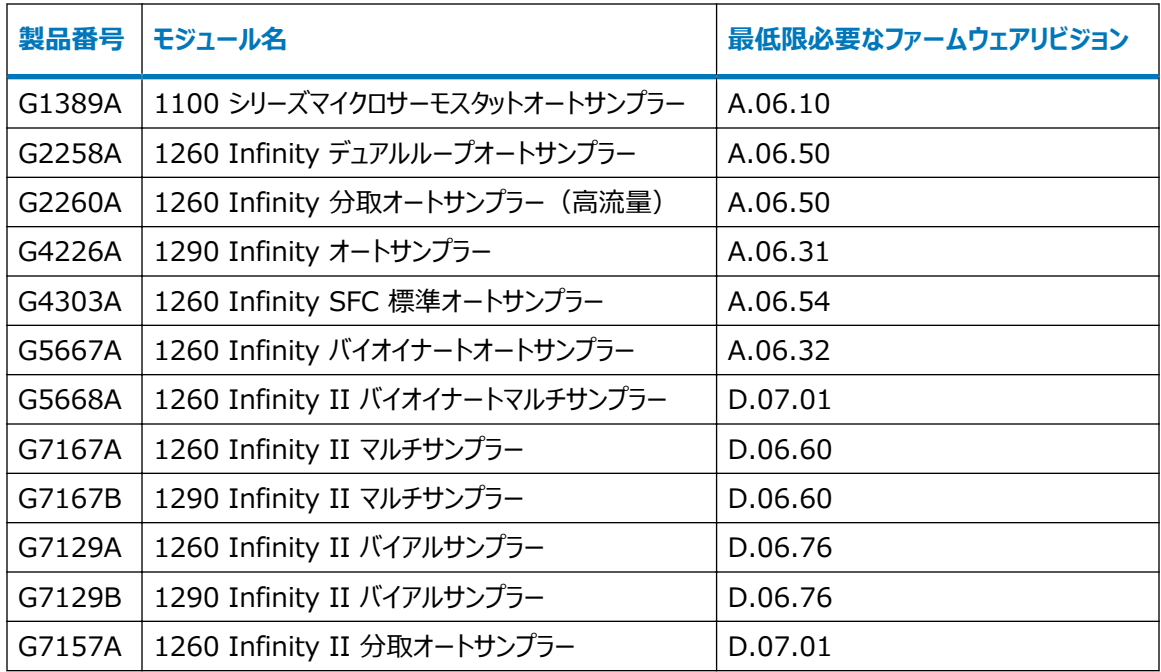

# **Agilent LC – 検出器**

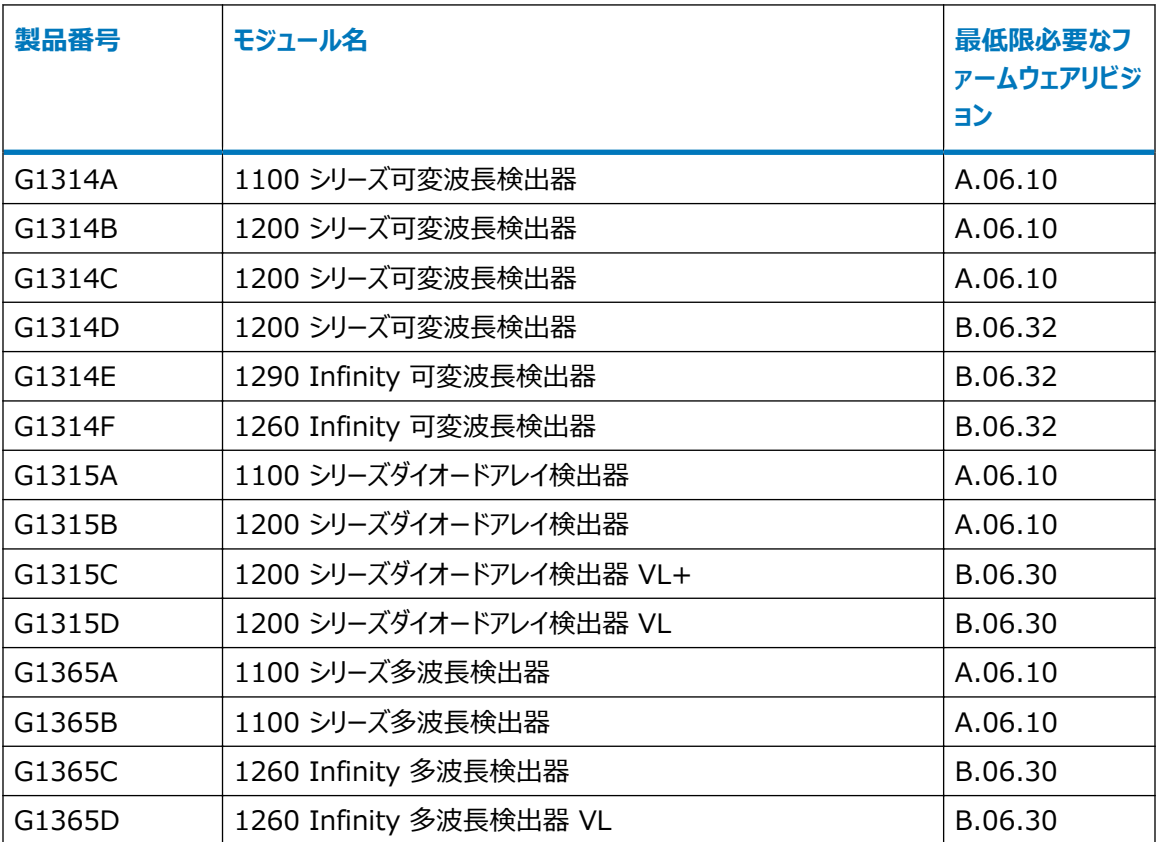

<span id="page-11-0"></span>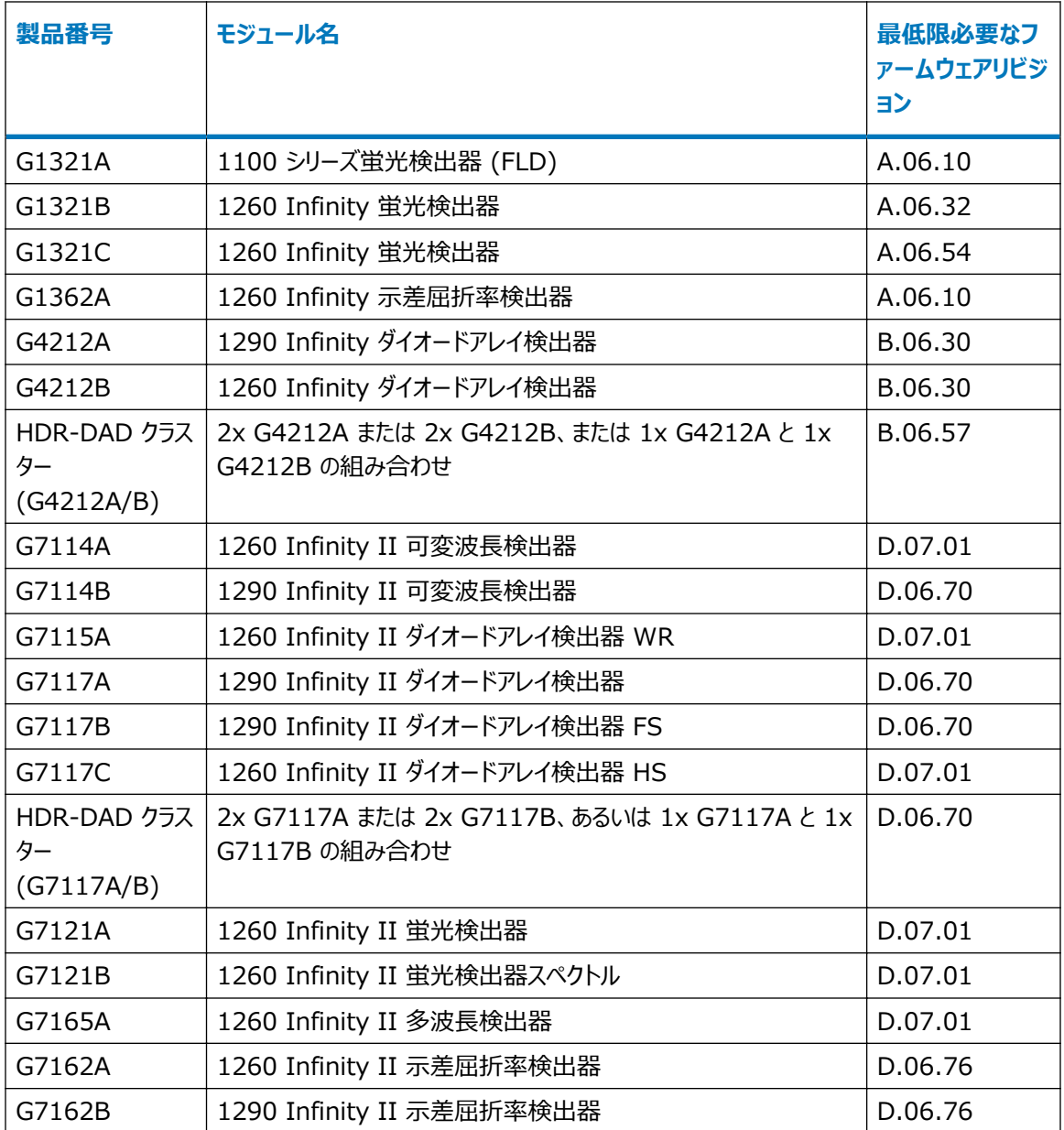

# **Agilent LC – ELS 検出器**

#### **表 1–1: サポートされるエバポレイト光散乱 (ELS) 検出器**

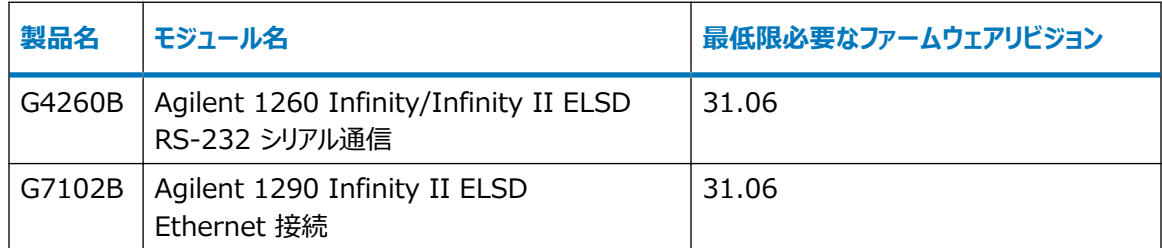

## <span id="page-12-0"></span>**Agilent LC – カラムコンパートメント**

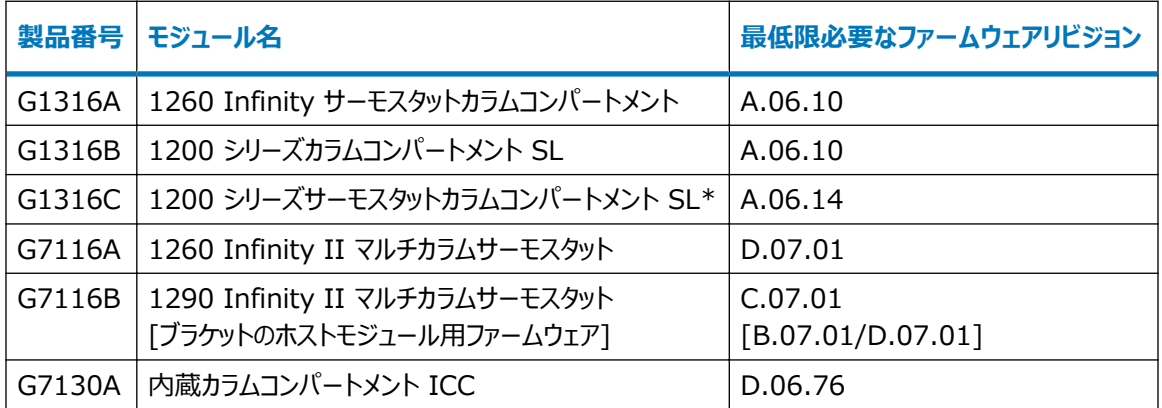

\* 一体化した 8 ポジション / 9 ポートバルブ(製品 G4230A/B)を備えた G1316C 最大 3 台のクラスタ

ー。最低限 2 台の G1316C TCC が必要。3 台目の TCC は G1316A、B、C のいずれかになります。

# **Agilent LC - バルブサーモスタットクラスター (VTC)**

バルブサーモスタットクラスター (VTC) は、バルブまたはカラムホストとしての G7116B、G1170A、G1316C、 およびカラムホストとしての G1316A/B、G7130A の組み合わせです。

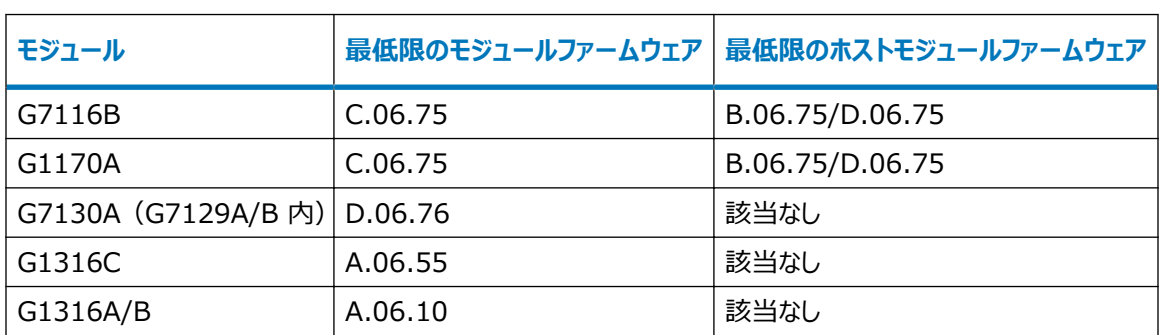

#### **表 1–2: サポートされるバルブサーモスタットクラスター (VTC) ファームウェア**

### **Agilent LC - バルブおよびバルブドライブ**

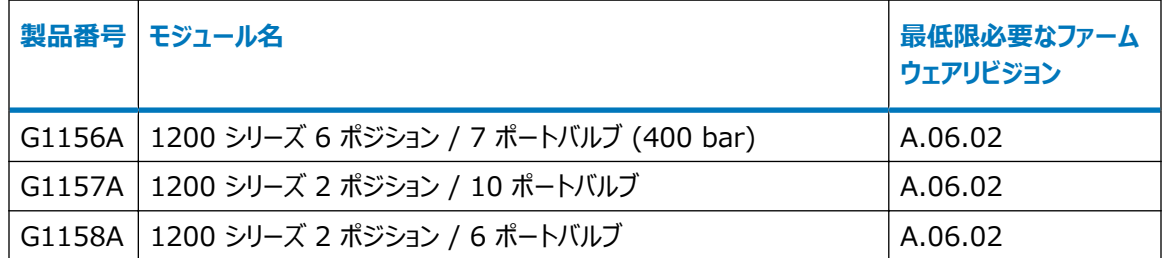

<span id="page-13-0"></span>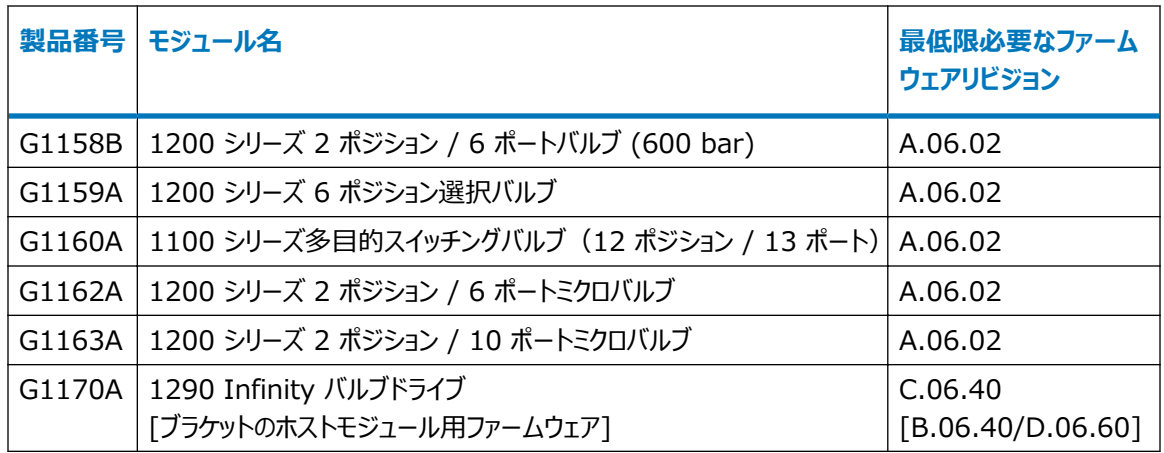

# **Agilent LC – その他のモジュールの種類**

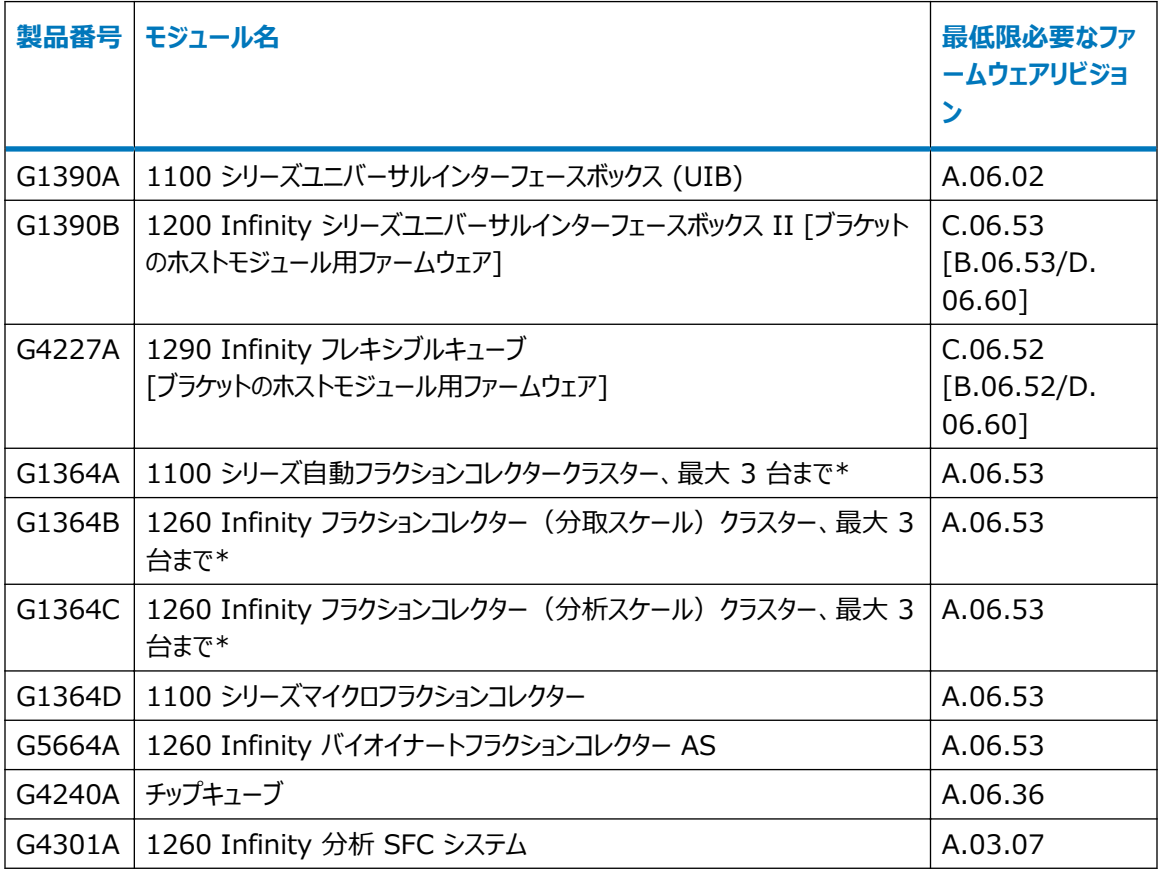

\*G1364A/B/C または G5664A の任意の組み合わせに加えて、回収用に 4 台目の G1364A/B/C また は G5664A を追加してクラスター化できます。複数の個別フラクションコレクターはサポートされません。

# <span id="page-14-0"></span>**Agilent LC - システム**

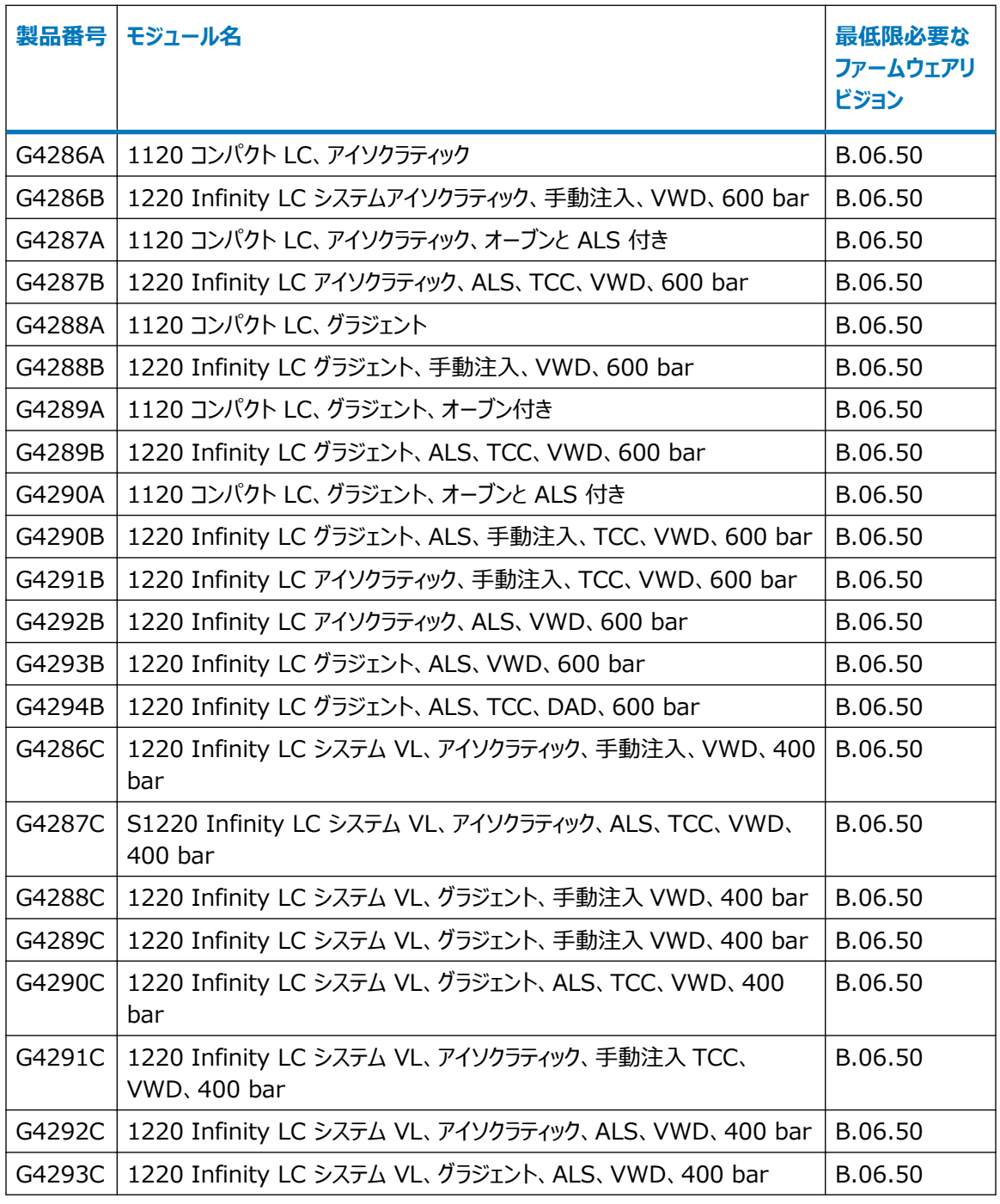

# <span id="page-15-0"></span>**Agilent - CE システム**

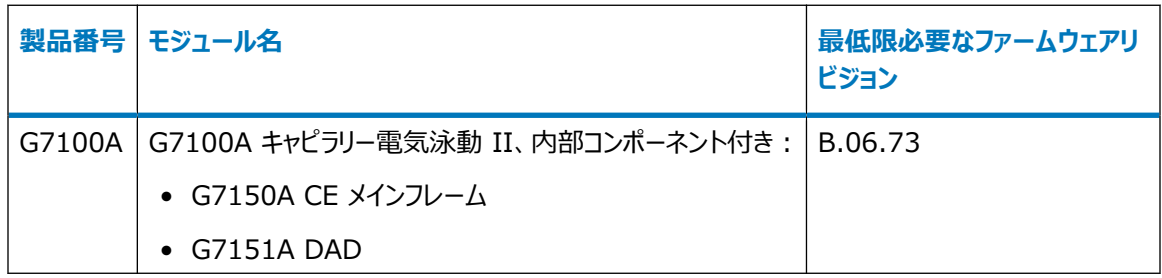

# **サポートされるガスクロマトグラフィーハードウェア**

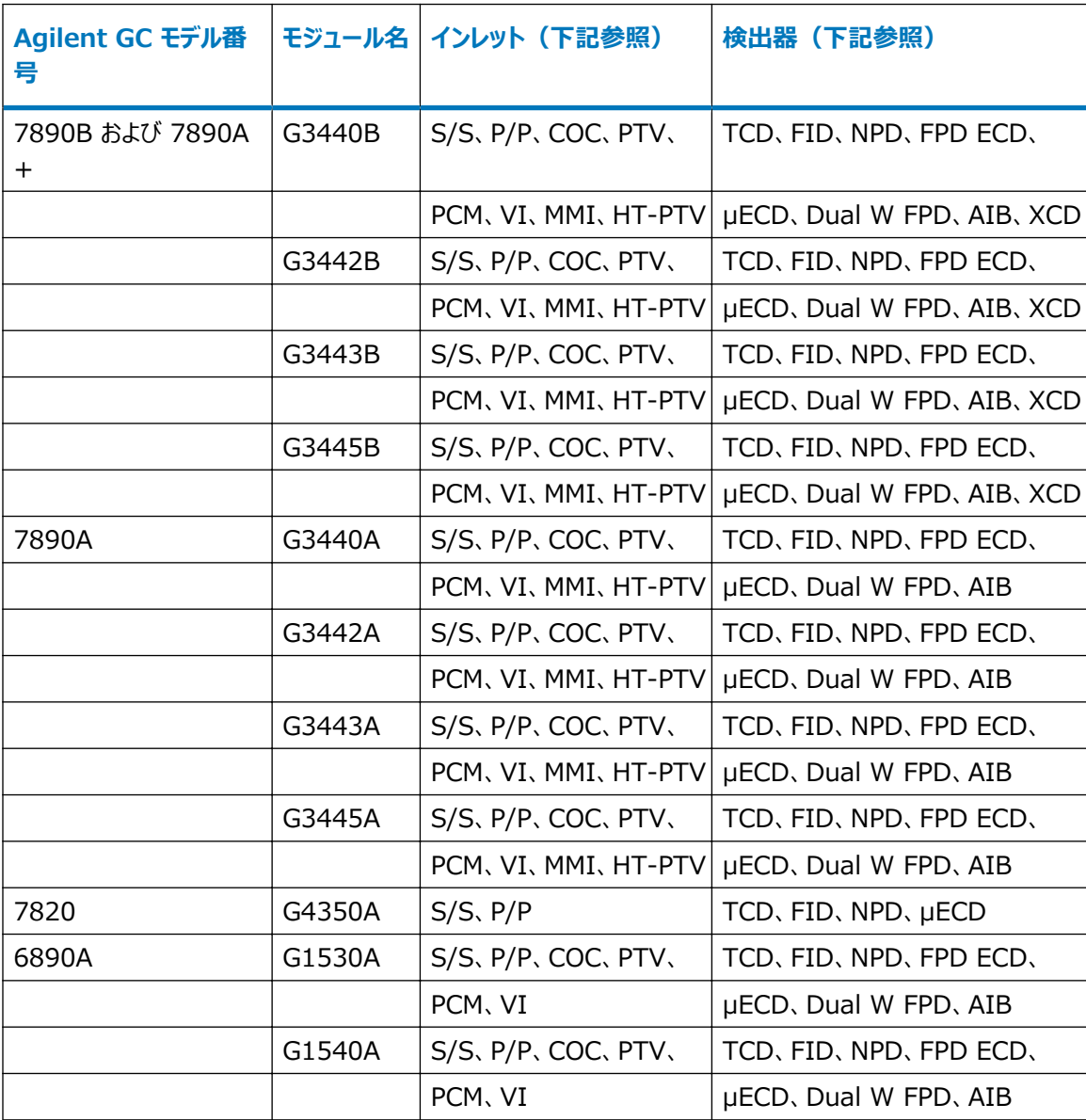

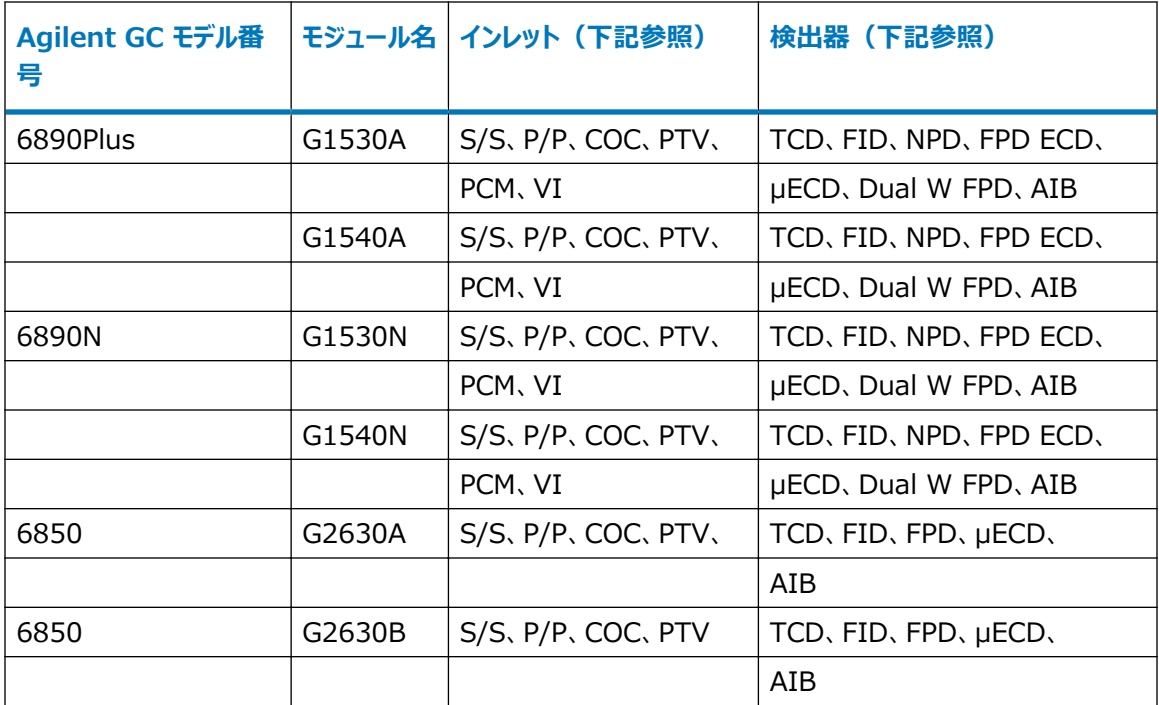

#### **表 1–3: インレットの説明**

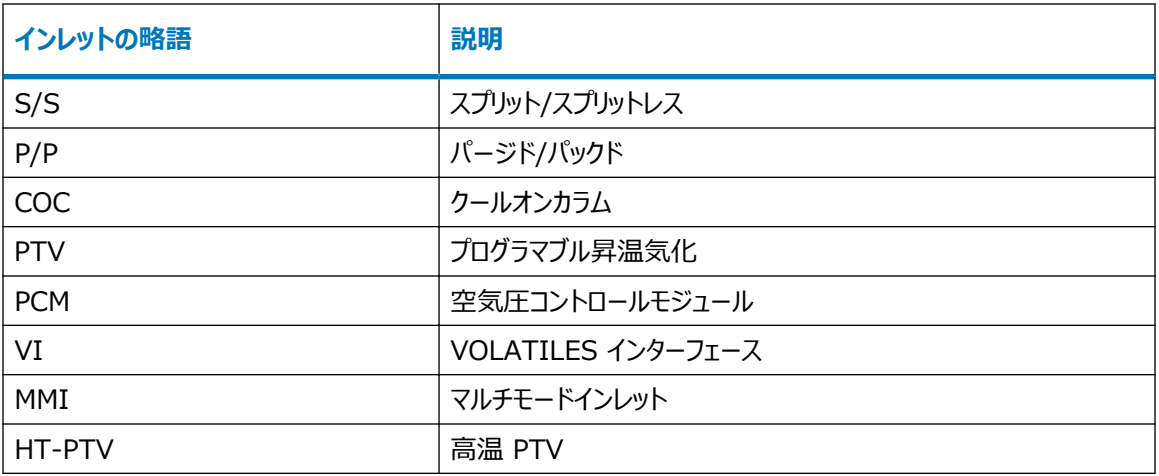

#### **表 1–4: 検出器の説明**

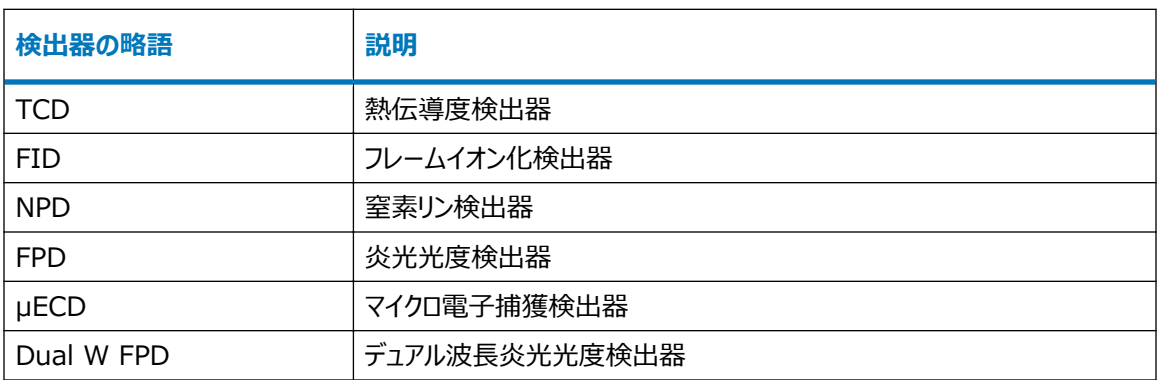

#### <span id="page-17-0"></span>**表 1–4: 検出器の説明 (続き)**

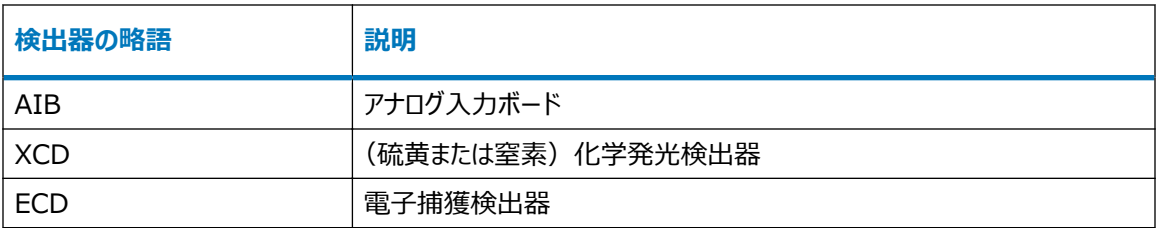

# **Agilent ガスクロマトグラフおよびヘッドスペースファームウェア**

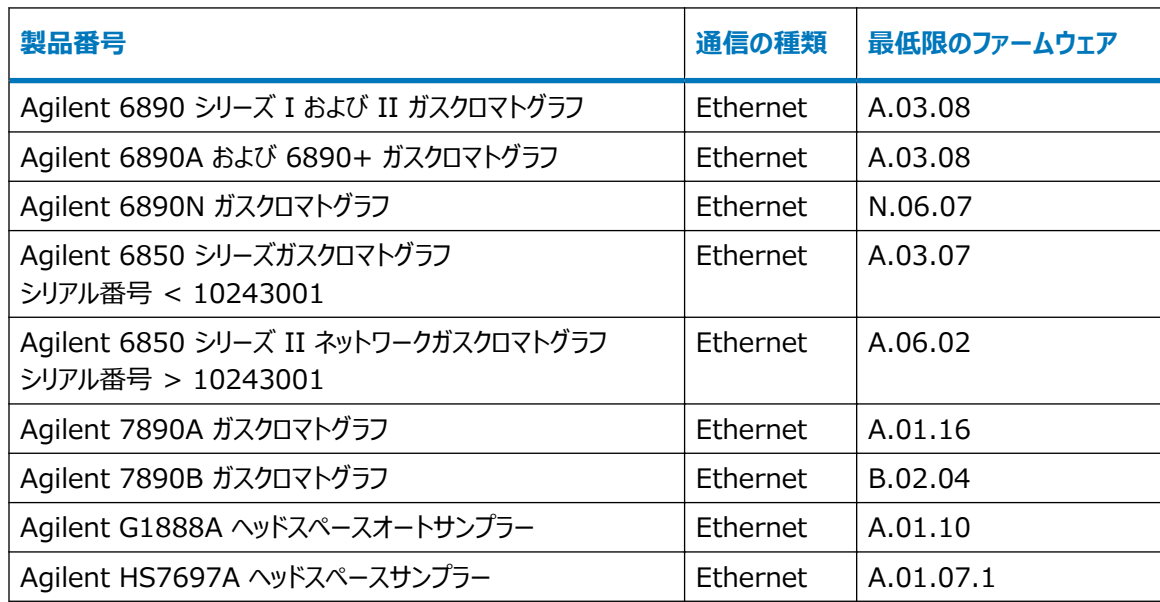

# **LC オートサンプラー用にサポートされるプレートおよびトレイ**

LC モジュールでは、以下のプレートおよびトレイがプレート定義テキストファイルによってサポートされており、このフ ァイルは Empower ソフトウェアにインポートできます。

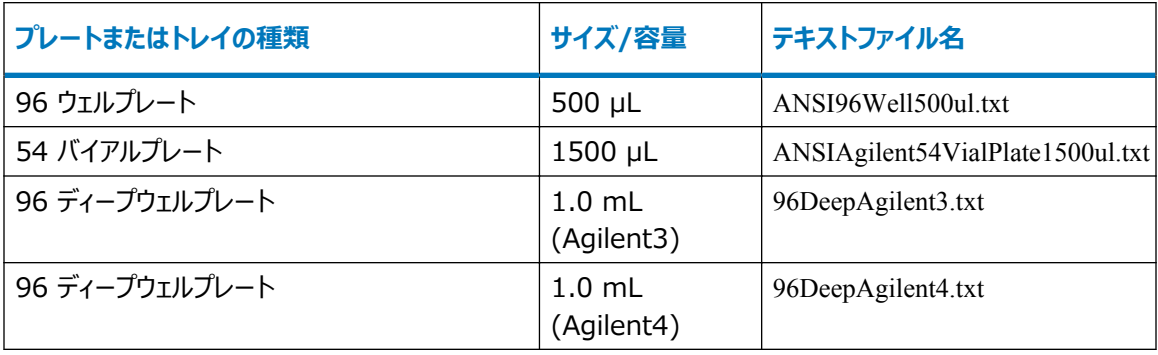

<span id="page-18-0"></span>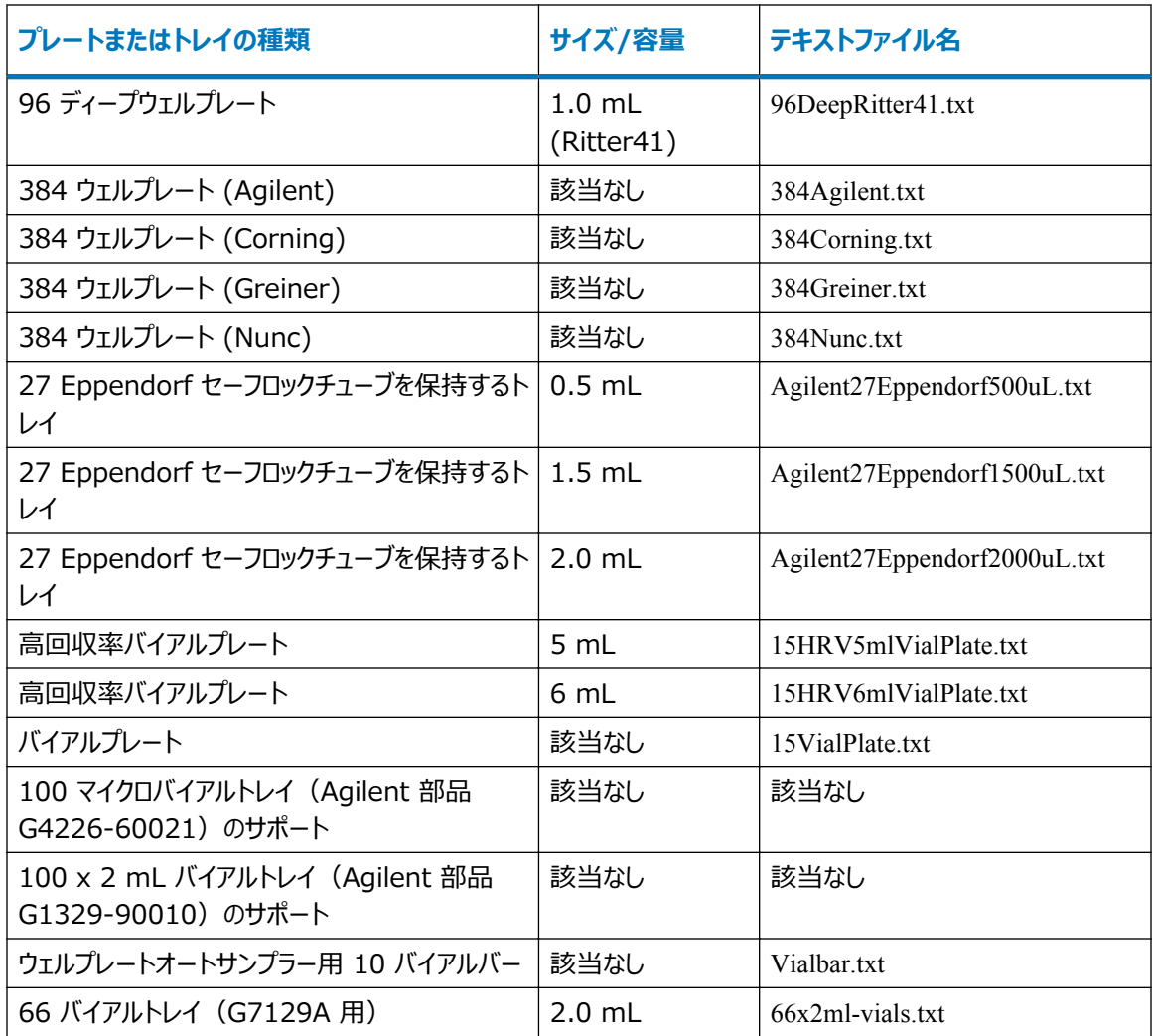

テキストファイルはこのフォルダー内にあり、配布メディアから抽出できます:\ICF Support v30¥AgilentPlatesForImport

# **プレート種類の定義のインポート**

システム管理画面を使用して、プレート種類の定義をインポートまたは選択できます。

#### **プレート種類の定義をインポートするには:**

- 1. **システム管理** > **プレートの種類**を選択します。
- 2. [プレートの種類名]フィールドの行の内側を右クリックして、 **テキストからインポート**を選択します。 **代替手段:** フィールドの中を右クリックして、 **新規作成**を選択して、新しいプレート種類名を指定し、 **OK** をクリックします。
- 3. プレート種類ファイルのパスと名前を入力するか、ファイルの場所を参照します。
- 4. 新しいプレート種類の定義の名前を入力して、 **OK** をクリックします。

# <span id="page-19-0"></span>**インストールに関する注意事項**

Empower エンタープライズ(クライアント/サーバー)システムでこのソフトウェアを使用するには、Agilent 装置、 そのメソッドや結果と交信する、すべてのコンピューター、LAC/E モジュール、クライアント、Citrix アプリケーション サーバーに、このソフトウェアをインストールする必要があります。データベースサーバーが Empower クライアントソ フトウェアをホストして Agilent 装置、そのメソッドや結果と交信しない限り、データベースサーバーに Agilent ICF サポート v 3.0 ソフトウェアをインストールする必要はありません。

以下のバージョンから Agilent ICF サポート v3.0 にアップグレードできます。

- Agilent ICF サポート v2.1 ホットフィックス 1
- Agilent ICF サポート v2.2

Agilent ICF サポート v3.0 は以下の環境に適合します。

- Agilent ICF サポート v2.1 ホットフィックス 1 (ICF 更新版 A.01.05 以上) または Agilent ICF サポ ート v2.2 が LAC/E モジュールにインストールされており、Agilent ICF サポート v3.0 が Citrix サーバー にインストールされている場合。
- 現在の Agilent LC v1.06 ICS、現在の Agilent 7890 GC v2.6 ICS、現在の Agilent 6850 GC v1.40 ICS、ヘッドスペースコントロールオプション v3.0、または現在リリースされている Waters ドライバー パックが含まれている取り込みシステム。
- Empower 3 SR1 ~ Empower 3 FR4 ソフトウェア(英語、日本語、簡体字中国語版)。

Agilent ICF サポート v3.0 ソフトウェアをインストールする前に、Microsoft の**プログラムの追加/削除**機能 を使用して、このソフトウェアを削除する必要があります。

- CTC Analytics PAL 3 ロボティックサンプラーをサポートする Agilent ICF サポートバージョン 2.2.1
- Agilent ICF サポートバージョン 1.0 ドライバー(以下を含む)
	- Agilent LC (バージョン 1.0.0.0)
	- Agilent ICF (バージョン 1.02.24)
	- Agilent ICF LC ドライバー (バージョン 1.02.017)

**推奨事項:** すべての Empower ソフトウェアプロジェクト、ライブラリー情報、データベースをバックアップしてから、 インストール作業を開始してください。

### **Agilent ICF サポート v3.0 をインストール(Citrix サーバー以外向け)**

**注:** 本手順は、Empower Citrix アプリケーションサーバーへの ICF サポート v3.0 のインストールには適用で きません[。Agilent ICF サポート v3.0 を Empower Citrix サーバーにインストールを](#page-20-0)参照してください。

#### **メディアまたはダウンロードした実行可能ファイルを使って Agilent ICF サポート v3.0 をインスト ールする方法:**

- 1. Agilent 装置の電源を切り、コンピューターを再起動します。
- 2. ローカル管理者権限のあるアカウントを使用して、コンピューターにログインします。

**注:** ICF\_Support\_v30.exe が既にダウンロードされている場合、ステップ 4 に進みます。

- <span id="page-20-0"></span>3. Agilent ICF サポートバージョン 3.0 メディアをメディアドライブに挿入します。
- 4. メディアのルートディレクトリーに移動して、 ICF\_Support\_v30.exe ファイルをダブルクリックし、インストール ファイルを一時的な場所に抽出します。
- 5. 一時的な保存場所を参照して、ICF サポート v30 フォルダーを開き、 Setup.exe ファイルをダブルクリック します。
- 6. すべてのプロンプトに従ってインストールを完了します。
- 7. インストールを完了するには、コンピューターを再起動します。

**必要条件:** Agilent 装置の電源を入れる前に、 Windows のコンピューター管理を使用して、 **Waters DHCP Server** サービスが実行されていることを確認します。

8. Agilent 装置の電源を入れます。

#### **Agilent ICF サポート v3.0 を Empower Citrix サーバーにインストール**

- 1. Agilent ICF サポート v3.0 メディアをメディアドライブに挿入します。
- 2. ICF Support v30.exe ファイルを参照してこれをダブルクリックし、インストールファイルを一時的な場所に 抽出します。
- 3. コマンドプロンプトを開いて、Change user/install と入力して、サーバーを [インストール] モードにします。 **結果:** 画面に「アプリケーションをインストールするユーザーセッションの準備ができまし た」というメッセージが表示されます。
- 4. ICF Support v30 フォルダーを開きます。
- 5. Setup.exe ファイルを選択し、**開く**をクリックします。

**ヒント:** ファイルを表示するために、**ファイルの種類**リストから**すべてのファイル**を選択する必要がある場合 があります。

- 6. すべてのプロンプトに従ってインストールを完了します。
- 7. コマンドプロンプトを開いて、Change user/execute と入力して、サーバーを[実行]モードに戻します。

### **サイレントインストールおよびプッシュインストール**

Agilent ICF サポート v3.0 ソフトウェアを、サイレントインストールまたはプッシュインストールを使用して、インス トールまたは削除できます。サイレントおよびプッシュでのインストールおよび削除のいずれも、無人で行われます。 つまり、これらの操作にはユーザーの関与は不要です。

サイレントインストールまたはサイレント削除では、Agilent ICF サポート v3.0 を、単一の Empower クライア ント、LAC/E モジュール、または Citrix サーバーに展開します。操作に必要な情報を、応答ファイルおよび装置 ドライバーリストファイルに保存します。次に、両方のファイルを、コマンドプロンプト、またはインストールする先の Empower ノードにあるバッチファイルのコマンドから呼び出します。

<span id="page-21-0"></span>プッシュインストールまたはプッシュ削除では、Agilent ICF サポート v3.0 をホストコンピューターから複数の Empower クライアント、LAC/E モジュール、または Citrix サーバーに展開します。Microsoft のコマンドライン ツールである PsExec を使用して、プッシュインストールおよびプッシュ削除をコントロールします。PsExec を実行 すると、setup.exe ファイルの後に、応答ファイルがコマンドライン引数として呼び出されます。

### **サイレントインストール**

#### **応答ファイルの作成または変更**

メディアに格納された応答ファイルを、作成または更新します。応答ファイルは、正しい XML 構文を使用した、 XML 形式でなければなりません。メディアに格納された応答ファイルは変更できますが、ファイル拡張子は .RSP のままにしておく必要があります。メディアに格納された、変更の必要があるファイルは、\\ICF Support v30\Push Install\ICS\_Response\_EN.rsp フォルダーにあります。新しい応答ファイルを作成する場合、保存して ICS\_Response\_EN.rsp と名前を付けて、上記の位置にあるメディアの元のファイルを置き換えます。

ICS\_Response\_EN.rsp

<?xml version="1.0" encoding="utf-8" ?> <Configuration> <!-- InstallAll/RemoveAll--> <ACTION>InstallAll</ACTION>

 <!-- May be blank.Default is the Empower/System Language--> <!-- English Japanese Chinese--> <LANGUAGE></LANGUAGE>

 <!-- ICS List - Path to the text file--> <ICS\_LIST>\\*share*\ICF Support v30\Push Install\ICS\_List\_EN.txt</ICS\_LIST>

 <!-- Network destination for log file to be copied--> <LOG\_FILE\_NETWORK\_LOCATION>\\*share*\Logs</LOG\_FILE\_NETWORK\_LOCATION>-->

 <!--true/false--> <RESTART>false</RESTART>

 <!-- Working Directory - Path to Media root--> <WORKING\_DIRECTORY>\\*share*</WORKING\_DIRECTORY> </Configuration>

**注:** *Share* は、インストールメディア Agilent ICF サポート v30 によって作成された共有の名前です。

#### <span id="page-22-0"></span>**サイレントインストールまたはサイレント削除の実行**

#### **サイレントインストールまたはサイレント削除を実行するには、以下のステップに従います。**

- 1. LAC/E モジュールでのサイレントインストールでは、ステップ 1 を省略してステップ 2 に進みます。Citrix サーバーで Agilent ICF サポート v3.0 ソフトウェアをインストールまたは削除する場合、コマンドプロンプ トを開いて Change user /install と入力し、Citrix サーバーを [インストール] モードにします。
- 2. 応答ファイルで、以下のいずれかの操作を行います。
	- ドライバーをインストールするには、 **ACTION** プロパティが **InstallALL** に設定されていることを確 認します。
	- ドライバーを削除するには、応答ファイルの **ACTION** プロパティが **RemoveAll** に設定されている ことを確認します。

**関連項目:** [応答ファイルの作成または変更](#page-21-0)

3. コマンドプロンプトまたはバッチファイルから Setup.exe を実行します。

**必要条件:** コマンドには、応答ファイル名および Setup.exe へのパス(例えば \\*Share*\ICF Support v30\Setup.exe /responseFile \ICF support v30\Push Install\ICS\_Response\_EN.rsp)が含まれている必 要があります。

**結果:** Agilent ICF サポート v3.0 装置ドライバーが、LAC/E モジュールまたは Citrix サーバーにイン ストールまたは削除されます。ノードが再起動することを確認します。

4. Citrix サーバーで Agilent ICF サポート v3.0 ソフトウェアをインストールまたは削除する場合は、コマン ドプロンプトを開いて Change user/execute と入力し、[実行]モードに戻します。

**注:** ICF サポート v3.0 ソフトウェアを削除しても、Agilent ICF または ICF ドライバーは削除されませ ん。[Agilent ICF サポート v3.0 のアンインストール](#page-25-0)を参照してください。

# **プッシュインストール**

#### **プッシュインストールの要件**

Agilent ICF サポート v 3.0 ソフトウェアは、PsExec と呼ばれる Microsoft ツールを使用した、装置コンポー ネントソフトウェアのプッシュインストールをサポートしています。このユーティリティは、メディアに含まれていませんが、 以下のリンクを使用してダウンロードできます[:http://technet.microsoft.com/](http://technet.microsoft.com/)。

このサイトで、検索ボックスに psexec と入力して、**検索**をクリックします。**PsExec** リンクをクリックし、手順に従っ て最新バージョンの PsExec をダウンロードしてインストールします。

PsExec を使用するには、以下のタスクが必要です。

- 応答ファイルの作成または更新[\(応答ファイルの作成または変更](#page-21-0))。
- ICF サポート v3.0 をインストールする対象の LAC/E モジュールや Citrix サーバーが含まれているクライア ントのリストノードテキストファイル(例えば Node\_List.txt)の作成(それぞれのコンピューターに対してファイ ルで 1 行)。
- 各 Citrix サーバーおよび/または LAC/E モジュールでのローカル管理者権限の取得。
- プッシュインストールをするための、DOS またはバッチファイルからの PsExec コマンドの実行。

**制限事項:** 複数のコンピューターでプッシュインストールを実行する場合は、各インストールで同じ種類のコンピュ ーター (例えば、すべてが Citrix サーバー、またはすべてが LAC/E モジュール) を使用する必要があります。異 なる種類のコンピューターがある場合には、プッシュインストールできません。

#### **プッシュインストールまたはプッシュ削除の実行**

- 1. ノードリストファイルに、Agilent ICF サポート v3.0 をインストールまたは削除する対象の LAC/E モジュ ールおよび Citrix サーバーすべての名前が含まれていることを確認します。
- 2. 応答ファイルで、以下のいずれかの操作を行います。
	- ドライバーをインストールするには、**ACTION** プロパティが **InstallALL** に設定されていることを確 認します。
	- ドライバーを削除するには、応答ファイルの **ACTION** プロパティが **RemoveAll** に設定されている ことを確認します。

**関連項目:** [応答ファイルの作成または変更](#page-21-0)。

3. LAC/E モジュールでのプッシュインストールでは、コマンドプロンプトまたはバッチファイルから Setup.exe を 実行します。

**必要条件:** コマンドには、応答ファイル名および Setup.exe へのパス(例えば、psexec\\*Share* \node\_List.txt -s -d \\ICF Support v30\Setup.exe /responseFile \\*Share*\ICF support v30\Push Install\ICS\_Response\_EN.rsp) が含まれている必要があります。

ここで、

-s は System アカウントを使用したリモートプロセスの実行を指定します。プッシュインストールに使用で きるのは、System アカウントのみです。

-d は、プロセスが終了するのを待つ必要がなく、インストールを同時に複数のシステムで起動できることを 指定します。

**結果:** Agilent ICF サポート v3.0 装置ドライバーが、LAC/E モジュールにインストールまたは削除され ます。コンピューターが再起動することを確認します。

4. Citrix サーバーでのプッシュインストールでは、以下のバッチファイルを作成して PushCitrix.bat として保 存し、コマンドプロンプトまたはバッチファイルから PushInstall.bat を実行します: Change user /install

psexec\\*Share*\node\_List.txt -s -d \\ICF Support v30\Setup.exe /responseFile \\*Share*\ICF support v30\Push Install\ICS\_Response\_EN.rsp

Change user/execute

ここで、

-s は System アカウントを使用したリモートプロセスの実行を指定します。プッシュインストールに使用で きるのは、System アカウントのみです。

-d は、プロセスが終了するのを待つ必要がなく、インストールを同時に複数のシステムで起動できることを 指定します。

<span id="page-24-0"></span>**結果:** Agilent ICF サポート v3.0 装置ドライバーが、Citrix モジュールにインストールまたは削除され ます。コンピューターが再起動することを確認します。

**注:** ICF サポート v3.0 ソフトウェアを削除しても、Agilent ICF または ICF ドライバーは削除されませ ん。[Agilent ICF サポート v3.0 のアンインストール](#page-25-0)を参照してください。

### **インストールの検証**

- 1. **スタート** > **すべてのプログラム** > **Empower** > **Empower インストールログ**をクリックします。
- 2. ファイルの中から次の例に準ずる内容の行を探してください。

\*\*\*\*\*\*\*\*\*\*\*\*\*\*\*\*\*\*\*\*\*\*\*\*\*\*\*\*\*\*\*\*\*\*\*\*\*\*\*\*\*\*\*\*\*\*\*\*\*\*\*\*\*\*\*\*\*\*\*\*\*\*

DM [09:41:25:776 AM]:製品名:ICF サポート -- インストールは正常に完了しました DM [09:41:42:601 AM]: Agilent 装置コントロールフレームワークのインストールが完了し ました DM [09:42:30:620 AM]: Agilent 装置コントロールフレームワーク - ドライバーパッケージ のインストールが完了しました DM [09:42:55:045 AM]: Agilent 装置コントロールフレームワーク - ドライバーパッケージ のインストールが完了しました

\*\*\*\*\*\*\*\*\*\*\*\*\*\*\*\*\*\*\*\*\*\*\*\*\*\*\*\*\*\*\*\*\*\*\*\*\*\*\*\*\*\*\*\*\*\*\*\*\*\*\*\*\*\*\*\*\*\*\*\*\*\*

3. **スタート** > **すべてのプログラム** > **Empower** > **ファイルの検証**をクリックして、ファイル検証ユーティリ ティを実行し、checksum.txt ファイルを生成します。

**ヒント:** checksum.txt ファイルによりオプションやサービスパックのインストールが文書化され、ディスクファイ ルの現在の CRC およびサイズが、基本ソフトウェアおよびインストール済みのオプションやサービスパックの インストール時に記録された元の値と比較されて、ディスクファイルの完全性が検証されます。

**注:** Agilent ICF サポート用にインストールされたファイルは、ファイル検証ユーティリティで生成される checksum.txt ファイルに含まれません。Agilent ICF コンポーネントのインストールを検証するには、以下 のバッチファイルを実行します:\Empower\Instruments\AgilentLC\IQTWizard\ICFIQT.bat。

4. LAC/E モジュールまたは Citrix サーバーの Windows コントロールパネルからプログラムと機能にアクセ スして、以下のバージョンがインストールされていることを確認します。

#### **図 1–1: Windows コントロールパネルでのインストールされた Agilent ICF サポートおよび ICF ドライバー**

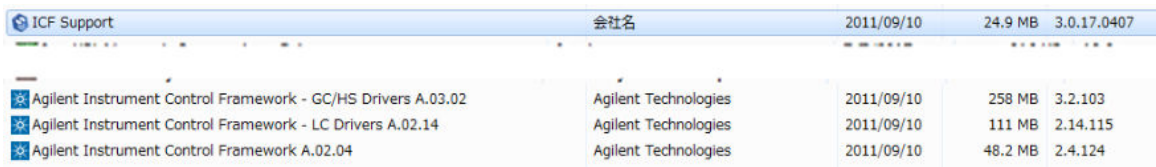

### <span id="page-25-0"></span>**Agilent ICF サポート v3.0 のアンインストール**

ソフトウェアを削除した後のファイル検証が確実に正常に行われるようにするには、Agilent ICF サポートをアンイ ンストールする前に、コンピューターを再起動する必要があります。

**注:** ICF-LC または ICF-GC 装置ドライバーをアンインストールする前に、Agilent ICF サポート v3.0 を削除 します。

#### **Agilent ICF サポート v3.0 をアンインストールするには:**

- 1. コンピューターを再起動します。
- 2. **スタート** > **すべてのプログラム** > **Empower** > **Waters 装置コンポーネントソフトウェアの削除**を 選択します。
- 3. **削除**をクリックします。
- 4. 削除する製品を選択してから、 **次へ**をクリックします。
- 5. プロンプトに従って、システムから装置コンポーネントソフトウェアを削除します。

**結果:** インストールされた Empower ソフトウェアに対して、レジストリーと新しい CRC チェックサムが更 新されます。Oracle ソフトウェアやシステムファイルは影響を受けません。

**注:** Waters Agilent ICF サポート v3.0 を削除しても、Agilent ICF ソフトウェア自体は削除されま せん。Agilent ICF ソフトウェアは、Microsoft Windows の **プログラムと機能**ユーティリティを使用し て、削除できます。これらの Agilent ICF を **プログラムと機能**から削除するには、先ず Agilent 装置 コントロールフレームワーク A.02.04 を選択して削除する必要があります。次に、他の 2 つのドライバー (GC/HS ドライバー A.03.02 および LC ドライバー A.02.14)を削除できます。

6. コンピューターを再起動します。

### **システムバリデーション**

適格性評価を行ったシステムにソフトウェアをインストールまたはアンインストールする場合、所属する試験室の標 準操作手順に従って、システムの適格性評価を再実行する必要があるかどうかを判断してください。

**必要条件:** GxP 規制の対象となる環境での初回インストールの場合は、Empower ソフトウェアの完全な適 格性評価を実施してください。

**推奨事項:** ファイルの検証ユーティリティまたは Empower IQ 用の ConnectionsAQT を実行し、生成され たファイルを表示して「インストールの変更点は検出されませんでした」という項目を確認します。

**ヒント:** ファイルの検証(または Empower IQ)を実行するときに表示される日付は、常に前回行ったインスト ールの日付だけです。完全な履歴については、Empower.log ファイルを参照してください。

# **このリリースで修正された問題**

このセクションには、このリリースで修正された問題の一覧があります。番号は、システム変更要求追跡ツールで Waters の担当者が監視している問題を特定します。

#### <span id="page-26-0"></span>**44176**

Waters 溶媒カリキュレーターは無効になっていますが、Agilent ICF ユーザーインターフェースには溶媒カリキュ レーターが内蔵されています。

#### **45557、54828、54658**

ヘッドスペースサンプラーのバイアル番号は、装置メソッドで必要なくなりました。サンプルを分析するとき、 Empower ソフトウェアにより、バイアル範囲がサンプルセットメソッドから生成されます。ヘッドスペースバイアル番 号を、小さいものから大きいものに連続的に配列し、順序どおりにサンプルを欠けることなく分析します。

#### **51411**

以前は、装置メソッドの初期条件に 5 分以内に到達しないと、Empower によって装置フェイルメッセージが生 成されました。現在は、初期条件に到達せずに 10 分経過するまで、装置フェイルは発生しません。

#### **55142、55022**

分析時間の短縮や不完全なデータ収集の問題は、生データファイルの新しい型式の実装によって解決されまし た。

#### **54055、53500**

以前は Agilent LC ICF サポート v2.1 で、システムの装置の順序を変更すると(例えば、検出器をポンプの 前に配置すると)、間違った補助データチャンネルが取り込まれることがありました。Agilent ICF サポート v3.0 では、分析システムの装置の順序は、補助データ取り込みチャンネルの順序に影響しなくなりました。

#### **54351**

Agilent ICF サポート v3.0 が Agilent HS7697A ヘッドスペースサンプラー 2 mL ループをサポートするよう になりました(ファームウェアバージョン A.01.08 以上が必要です)。

#### **54193、54419**

以前は Agilent LC システムをコントロールするとき、最初の注入の分析時間が予想より短くなり、大きな信号 値(スパイク)を伴うことがありました。他の問題として、AgilentPluginServer.exe によって CPU の 90% 以上 が消費されていました。Agilent ICF サポート v3.0 ソフトウェアでは、これらの問題は発生しなくなりました。

#### **54659、54541、44344**

溶媒組成テーブルがレポートに表示されるようになりました。

#### <span id="page-27-0"></span>**54650**

メソッドの相違をレポートするときに発生していた問題が、解決されました。

#### **54691**

ガスサンプリングバルブを注入ソースとして、古い Agilent 7890 GC ICS ドライバーおよび 7890 GC を使用 すると、ベースラインをモニターできませんでした。Agilent ICF サポート v3.0 を使用すると、ベースラインをモニタ ーできるようになりました。

#### **54920、55162**

右クリックで**印刷**または**保存**を選択することにより、**診断ログ**タブで情報を印刷または保存できるようになりまし た。

#### **55059**

Agilent ICF サポート v3.0 ソフトウェアをインストールするとき、Microsoft インストーラーエラーが発生しなくな りました。

#### **55239**

7890 GC 用の古い ICS v2.6 ドライバーを使用すると、Empower での信号値が、ChemStation または OpenLab ChemStation 版で報告される同じ信号値の 1000 分の 1 に縮小されていました。ICF サポー ト v3.0 および ICF-GC ドライバーを使用すると、Empower で、ChemStation または OpenLab ChemStation 版と同じ大きさの GC 信号値が報告されるようになりました。

#### **55291**

GC 注入では、サンプルセットでの注入量が、装置メソッドで指定されている既定の注入量よりも優先されます。 装置メソッドの既定の注入量を使用するには、サンプルセットで注入量 29999.99 μL を入力します。

#### **55383**

複数のモジュールが追加されたときに、装置メソッド編集が不意に閉じることがなくなりました。

#### **55501**

Agilent ICF サポート v3.0 は Microsoft .NET Framework 4.0 に対応しており、必要に応じてこれをイ ンストールします。

#### <span id="page-28-0"></span>**55502、55503**

装置メソッド編集の**全般**タブには、LC メソッドにのみ関連する情報が含まれています。GC 装置で装置メソッドを 使用している場合、**全般**タブは空白のままです。

#### **55561**

Agilent 7890 GC で、サンプルシリンジ容量よりも大きな注入量をサンプルセットメッドで指定すると、許容範 囲内の注入量範囲を指定するように促すメッセージが表示されます。

#### **55838**

2 mL バイアル 66 個用 Agilent G7129 マルチサンプラートレイのプレート定義テキストファイル (66VialTray.txt) は、.exe ファイルから抽出できる Agilent ICF Support v3.0 フォルダーにある Agilent Plates for Import フォルダーで利用できるようになりました。

#### **55979**

Agilent LC システムでサンプルを分析してサンプルセットを中止するとき、「サーバー使用中」というメッセージ は表示されなくなりました。

### **再現できない問題**

Agilent ICF サポート v3.0 ソフトウェアを使用すると、以下の問題が再現できなくなりました。

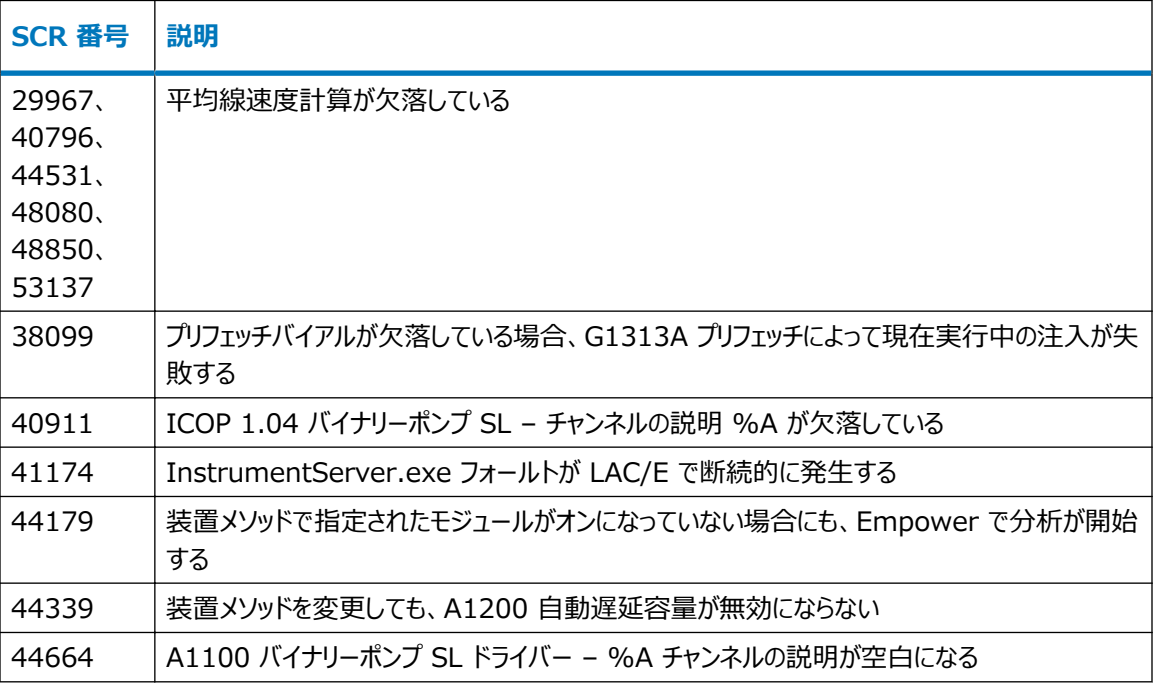

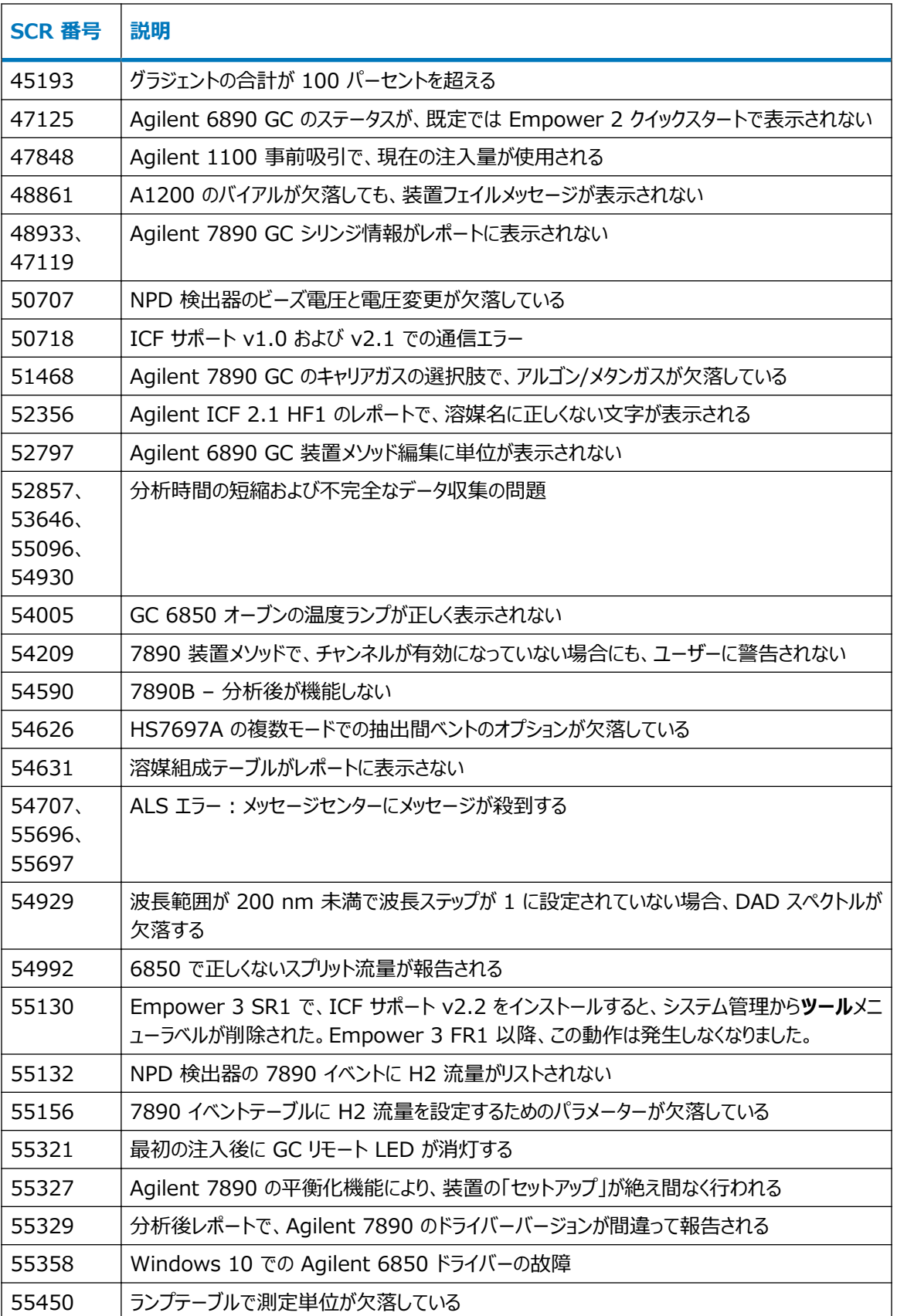

# <span id="page-30-0"></span>**このリリースの既知の問題**

このセクションには、このリリースの既知の問題とその解決法の一覧があります。番号は、システム変更要求追跡 ツールで Waters の担当者が監視している問題を特定します。

#### **45599**

ICF サポートのこのリリースでは、複数ヘッドスペース抽出 (MHE) のヘッドスペース機能はサポートされません。

#### **55417**

Agilent 7890 GC 用の Empower 装置メソッドを編集するとき、変更を行った場合に**保存**ボタンが有効にな らないことがあります。これは Agilent 問題番号 268593 です。

**解決策:** この問題を解決するには、装置メソッドの他のタブを開いて、パラメーターを変更します。これで、**保存**ボ タンが有効になります。

#### **55584**

ヘッドスペースサンプルで信頼性の高い分析を行うために、必ず Empower サンプルセットメソッドを使用してくだ さい。シングル画面からのサンプル分析や、緊急度または優先度の高いサンプルを分析するために、分析中のサ ンプルセットを中断することはお勧めできません。

#### **55623**

Agilent 6850 シリーズ I および II の GC の場合、装置メソッドの一部の単位が、プレビューおよびレポート編 集で表示される装置メソッドレポートに表示されません。

#### **55693**

2 つの Agilent 7890 または 7820 GC (または Agilent 7890 と Agilent 7820 GC の組み合わせ) を、 同じ LAC/E モジュール、取り込みクライアント、または Empower ワークステーションでオンラインにすることはで きません。

#### **55751**

Agilent 7890 メソッド編集の一部のフィールドは、メソッドで表示されたときに点滅することがあります。

#### <span id="page-31-0"></span>**55752**

Agilent HS7697A ヘッドスペースサンプラーのトレイでは、バイアルの高さを使用してバイアルのサイズが判断さ れます。20 mL と 22 mL のバイアルの高さは同じであるため、サンプルトレイではこれら 2 種類のバイアルを区 別できません。

#### **55753**

Agilent ICF サポート v3.0 は、GC デュアルタワー機能をサポートしません。

#### **55754**

バルブを使用して注入するとき、注入ソースとしてサポートされるのは、ガスサンプリングバルブのみです。マルチポジ ションバルブ、切り替えバルブ、リモートバルブなどは、サンプル注入ソースとしてサポートされません。

#### **55755**

装置メソッド編集の**前処理**タブは LC 装置メソッド用です。GC 装置メソッドでは使用されません。

#### **55756**

7890 GC のメソッド編集の MMI インレットには、古い GC ファームウェアバージョンでの分析後フィールドの問題 があります。MMI インレットを使用する場合は、必ず最新のファームウェアバージョンを使用してください。この問題 は、7890 ファームウェアバージョン A.01.12 以上(ファームウェアのすべての「B」バージョンを含む)で解決され ています。

#### **55757**

Empower の不具合により、メソッドの相違を表示するとき、GC インレットおよび信号の情報が間違って表示さ れることがあります。

#### **55767**

Agilent 装置用に Empower 装置メソッドを作成するとき、データのチャンネルを有効にする必要はないはずで すが、データのチャンネルを 1 つ以上有効にしないと、装置メソッドのレポートが作成されるときに詳細が表示され ません。

#### <span id="page-32-0"></span>**55790、55609**

Agilent ICF ソフトウェアを使用して Agilent LC をコントロールするとき、組み込まれているコントロールパネル の画面の一部またはすべてが、表示されないことがあります。

**注:** Waters テクニカルノート「Agilent 事前設定ユーティリティの Agilent 装置コントロールフレームワーク (ICF) サポートバージョン 2.2 での使用」(TECN134936402)を参照してください。

#### **55822**

ネットワークセキュリティが高いインスタンスでは、署名された Agilent ICF 認証が遅延して、特に装置メソッドを 開くときに、アプリケーションのパフォーマンスが遅くなることがあります。この場合、Waters にお問い合わせの上、 問題の診断および解決の支援を受けるようにしてください。

**以下を参照::** TECN134962729 Agilent ICF コンポーネントを Empower で起動するときのパフォーマン スの遅れ

#### **55762**

Empower ICF サポートバージョン 3.0 の日本語版を実行するとき、特定のエラーメッセージが、日本語ではな く英語でメッセージセンターに表示されることがあります。

#### **55840**

Agilent 6890 GC の装置メソッドで**メソッドの相違**を使用するとき、予想より多くの相違が表示されることがあ ります。この問題は、Agilent ICF によって作成される Agilent 6890 GC メソッドレポートの XML 書式での 不一致に起因します。

**注:** Agilent では、この問題を不具合番号 278672 として文書化しています。

#### **55873**

データポイントが注入シーケンスに同期しません。注入開始信号が発生すると、検出器では、サンプリング間隔で の最初のデータポイントを送信するための可変量の時間が必要になります。最初のサンプリング間隔で最初のデ ータポイントが収集されると、追加のデータポイントはサンプリングレートに従って予想通りに発生し、そのサンプリン グ間隔内で、最初のデータポイントと同じ時間量だけオフセットされます。

データファイルに正しい数のデータポイントが含まれていても、クロマトグラフィープロットは正確な分析時間に終了 しないことがあります。

**注:** 詳細については、Agilent のマニュアル G4270-90200 を参照してください。

#### <span id="page-33-0"></span>**55885**

G4204A クォータナリーポンプを使用しており、ポンプ圧力およびポンプ流量の補助データチャンネルを収集してい る場合、エクスポートされた生データには、予想を上回る量のデータポイントが含まれます。これは、ポンプの実際 のデータレートが、40 ポイント/秒より若干大きいためです。

**注:** この動作は、ポンプのハードウェアによってのみ発生し、補助チャンネルにのみ影響します。クロマトグラフィー信 号は、影響を受けません。例えば、G4212A DAD 検出器からエクスポートされた生データは、予想されたデータ ポイント数を示します。

#### **56063**

GC ステータス情報(装置の現状)は、Empower の装置メソッド編集に表示されません。[装置メソッド編 集]の左ペインは空白になります。[セットアップ]アイコンをクリックして、**装置の現状を表示**を選択解除して、左 側のペインを閉じます。

#### **56066**

7890GC の装置メソッドを保存するとき、一部のパラメーターが保存されない可能性があります。その場合は、こ れらの変更をやり直す必要があります。

**注:** Agilent では、この問題を 267849 として文書化しています。

**注:** 装置メソッドを保存する前に、エラーが含まれていないことを確認します。装置メソッドの保存に、複数の試行 が必要なことがあります。

#### **56105**

コンピューター名が非常に長い場合(例えば 17 文字以上)、Agilent ICF インストール適格性評価ツールを実 行できません。

**注:** Agilent では、この問題を不具合 278675 として文書化しています。

#### **56149**

サンプルの分析またはクイックスタートの**コントロールパネル**が空白であるか、装置システムをサンプルの分析に接 続するのが困難な場合は、COM セキュリティ設定を確認します。

**解決策: Everyone** または**認証されたユーザー**が、以下の手順に従って、ローカルおよびリモートのアクセス許 可を与えられていることを確認します。

- **コンポーネントサービス** > **コンピューター** > **プロパティ** > **COM セキュリティ** > **アクセス許可**で、**ローカ ルアクセス**および**リモートアクセス**に対して**許可する**チェックボックスを選択します。
- **コンポーネントサービス** > **コンピューター** > **プロパティ** > **COM セキュリティ** > **起動と有効化の許可** の、**グループまたはユーザーの名前**テキストボックスで **Everyone** を選択して、Everyone の**ローカル起 動**、**リモート起動**、**ローカル有効化**、**リモート有効化**権限に対して、**許可する**を選択します。

#### <span id="page-34-0"></span>**56154**

サンプルの分析画面で、バルブ G1158、G1159、または G1160 が装着された Agilent LC を使用して**平 衡化**を実行すると、[サンプルの分析]画面を使用できなくなります。

**解決策:** サンプルセットメソッドで、**カラムの平衡化**機能を使用するか、LC システムからバルブを削除します。

**注:** Agilent では、この問題を 279641 として文書化しています。

#### **56164**

Agilent ICF サポート v2.2.1 でリリースされた CTC PAL3 サンプラー v1.0.1.28 用の Rapid Control.Net (RC.Net) 装置ドライバーは、Agilent ICF サポート v3.0 に適合しません。理由は、このリリー スでは Microsoft NET Framework 4.0 が実装されるからです。

#### **56188**

Agilent ICF v3.0 ソフトウェアをインストールすると、以下のエラーメッセージが Empower インストールログに 表示されます。CMP-V [09:43:57:888 AM]: エラー 1019。Acquitycomponents.xml ファイルに ICF サポ ート構成がありません。この情報メッセージは無視できます。

# **Agilent 事前設定ユーティリティ**

Agilent 事前設定ユーティリティを使用して、新規システムをリモートで設定します。このユーティリティは、必ず Empower の**システム管理** > **ツール**メニューから起動してください。

事前設定ユーティリティは、モジュールの IP アドレスまたはホスト名を使用して LAC/E モジュールに接続します。 使用する装置を選択して設定したり、選択した装置が含まれる新規システムを作成することができます。

Agilent LC システムを設定するには、テクニカルノート (TECN1349136402)「Agilent 事前設定ユーティリ ティの、Agilent 装置コントロールフレームワーク (ICF) サポートでの使用」を参照してください。

### **事前設定ユーティリティを使用して Agilent 7890 GC システムを設定する**

この手順に従って、Empower の事前設定ユーティリティを使用して Agilent 7890 GC システムを設定しま す。

#### **事前設定ユーティリティを使用して Agilent 7890 GC システムを設定するには:**

- 1. GC 装置の前面パネルを使用して、Agilent GC を固定 IP アドレスでセットアップします。
- 2. 任意のクライアントから、または Citrix サーバーを介して、Empower にログインします。
- 3. システム管理画面で、 **ツール** > **Agilent 事前設定**をクリックします。

4. 設定ディレクトリダイアログボックスで、LAC/E ノードのホスト名または IP アドレスを入力して、 **接続**をクリ ックします。

**注:** ノードに接続されたら、 **新規**ボタンが有効になります。

5. 設定ディレクトリダイアログボックスで、 **新規**をクリックします。

**注:** 次のステップに進む前に、LAC/E の コマンドプロンプト画面から、Agilent GC システムの IP アドレ スを ping できることを確認します。

6. 設定エディター画面で、 **Agilent 78xx/68xx/7697 GC/HS** を選択して、 **自動設定**をクリックし ます。

**結果:** 設定が正常に実行されたことを知らせるメッセージが表示されます。

- 7. 自動設定ダイアログボックスで、以下を実行して、 **OK** をクリックします。
	- **IP アドレス**を選択し、Agilent 7890 GC システムの固定 IP アドレスを入力します。
	- 使用する SOP に従って、 **キーパッドのロック**オプションを選択します:
		- 実行中にキーパッドをロック
		- ソフトウェアで制御するときにキーパッドをロック
		- キーパッドをロックしない
	- **手動リクエストによるプレラン**チェックボックスが選択されていることを確認します。

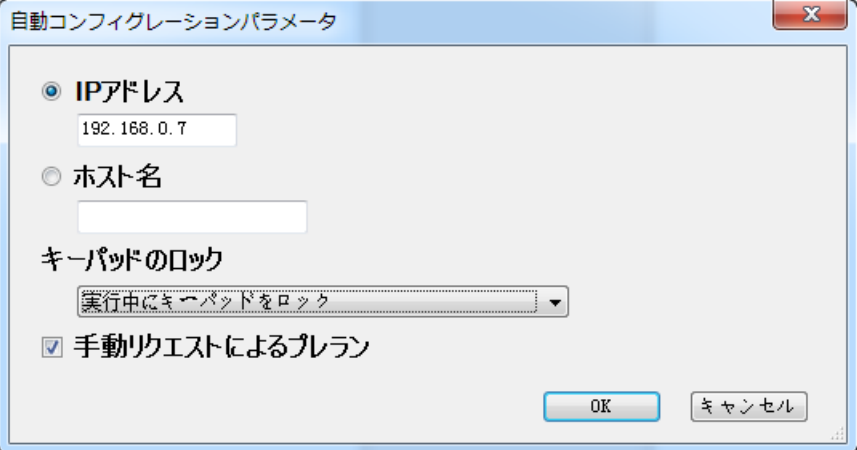

- 8. 次のいずれかの操作を行います。
	- Agilent 7890 GC システムに正常に接続された場合は、次のステップに進みます。
	- 「自動設定に失敗しました」メッセージが表示された場合は、次のセクションに記載されている手順 「 [事前設定ユーティリティを使用して他の種類の Agilent GC およびヘッドスペースシステムを設定](#page-36-0) [する」](#page-36-0)に従って、手動で Agilent 7890 GC を設定します。

**注:** Agilent 7890 GC システムに正常に接続されたら、設定エディター画面の右ペインに、適切な装 置設定が表示されます。

9. 設定エディター画面の右側で、モジュールを選択して、 **設定**をクリックします。

- <span id="page-36-0"></span>10. 設定ダイアログボックスの **接続**タブで、装置の IP アドレスを指定します。
- 11. 設定ダイアログボックスの **設定**タブで、必要に応じて選択肢を指定または変更し、モジュールが正しく読み 取られていることを確認してから、 **OK** をクリックします。

**結果:** 設定ディレクトリには、設定された Agilent GC システムがリストされ、その適切な IP アドレスが 割り当てられた名前になります。GC システムの設定が完了したら、 **終了**をクリックします。 完了していな い場合は、この手順を繰り返します。

#### **事前設定ユーティリティを使用して他の種類の Agilent GC を設定する**

この手順に従って、Empower の事前設定ユーティリティを使用して Agilent 7890 GC 以外の Agilent GC を設定します。

**注:** 以下の手順は、Ethernet 接続に必要な LAN カードを搭載している Agilent 6850 GC および 7820 GC システム、または 6890 GC システムに適用されます。

**事前設定ユーティリティを使用して Agilent GC システムを設定するには:**

- 1. GC 装置の前面パネルを使用して、Agilent GC を固定 IP アドレスでセットアップします。
- 2. 任意のクライアントから、または Citrix サーバーを介して、Empower にログインします。
- 3. システム管理画面で、 **ツール** > **Agilent 事前設定**をクリックします。
- 4. 設定ディレクトリダイアログボックスで、LAC/E ノードのホスト名または IP アドレスを入力して、 **接続**をクリ ックします。

**注:** ノードに接続されたら、 **新規**ボタンが有効になります。

5. 設定ディレクトリダイアログボックスで、 **新規**をクリックします。

**注:** 次のステップに進む前に、LAC/E の コマンドプロンプト画面から、Agilent GC システムの IP アドレ スを ping できることを確認します。

- 6. 設定エディター画面で、 **Agilent 78xx/68xx/7697 GC/HS** を選択して、以下を実行します。
	- **Agilent 78xx/68xx/7697 GC/HS** を展開します。
	- 設定する装置を選択します。
	- **>** をクリックして、 設定エディター画面の右側ペインに装置を移動して、これを選択します。
	- 設定エディター画面の右側ペインで、装置を選択し、 **設定**をクリックします。
- 7. 設定ダイアログボックスの **接続**タブで、 IP アドレスを指定し、 **GC 設定を取得**をクリックします。
- 8. 設定ダイアログボックスの **設定**タブで、必要に応じて選択肢を指定または変更し、モジュールが正しく読み 取られていることを確認してから、 **OK** をクリックして 設定 画面を閉じます。

**注:** ヘッドスペースサンプラーを追加する場合は、「 [ヘッドスペースサンプラーが含まれるように GC システ](#page-37-0) [ムを設定する」](#page-37-0)のステップ 4 に進みます。追加しない場合は、 **OK** をクリックして 設定エディターを閉じま す。

<span id="page-37-0"></span>**結果:** 設定ディレクトリには、設定された Agilent GC システムがリストされ、その適切な IP アドレスが 割り当てられた名前になります。GC システムの設定が完了したら、 **終了** をクリックして、事前設定エディ ターユーティリティを閉じます。完了していない場合は、この手順を繰り返します。

#### **ヘッドスペースサンプラーが含まれるように GC システムを設定する**

Agilent 事前設定ユーティリティを使用して、Empower ソフトウェアで GC システムにヘッドスペースサンプラー を設定する必要があります。ヘッドスペースサンプラーは、Empower ソフトウェアで別個の装置としてリストされな くなりました。

**注:** 以下の手順は、G1888A または HS7697A ヘッドスペースサンプラーに適用されます。

#### **事前設定ユーティリテイを使用して、Agilent GC システムをヘッドスペースサンプラーが含まれる ように設定するには:**

- 1. 以下の手順のいずれかに従って、Agilent GC システムを設定します。[事前設定ユーティリティを使用し](#page-34-0) [て Agilent 7890 GC システムを設定する](#page-34-0)または[事前設定ユーティリティを使用して他の種類の](#page-36-0) [Agilent GC を設定する。](#page-36-0)
- 2. システム管理画面で**ツール** > **Agilent 事前設定**をクリックします。
- 3. 設定ディレクトリダイアログボックスで、ホスト名または LAC/E ノードの IP アドレスを入力して、**接続** をクリックします。
- 4. ヘッドスペースサンプラーの前面パネルを使用して、ヘッドスペースサンプラーを固定 IP アドレスでセットアッ プします。

**注:** 次のステップに進む前に、LAC/E のコマンドプロンプト画面から、ヘッドスペースサンプラーの IP アドレ スを ping できることを確認します。

- 5. 設定エディター画面で、以下のステップに従って、ヘッドスペースサンプラーを追加します。
	- **Agilent 78xx/68xx/7697 GC/HS** を選択します。
	- **Agilent 78xx/68xx/7697 GC/HS** を展開します。
	- 設定するヘッドスペースサンプラーを選択します。
	- **>** をクリックして、リストの GC の下方の設定エディター画面の右側ペインにヘッドスペースサンプラーを 移動します。
	- 右側ペインのヘッドスペースサンプラーを選択して、**設定**をクリックします。
- 6. 設定ダイアログボックスの**接続**タブで、ヘッドスペースの IP アドレスを指定します。
- 7. 設定ダイアログボックスの**設定**タブで、**装置から設定をアップロード**を選択します。**装置**、**システム**、**資源 保護**タブで、情報が正しいことを確認します。正しくない場合は、必要に応じて変更し、**OK** をクリックしま す。

**結果:** 設定ダイアログボックスが閉じます。

8. 設定エディターダイアログボックスで、**OK** をクリックします。

#### **図 1–2: 設定エディター**

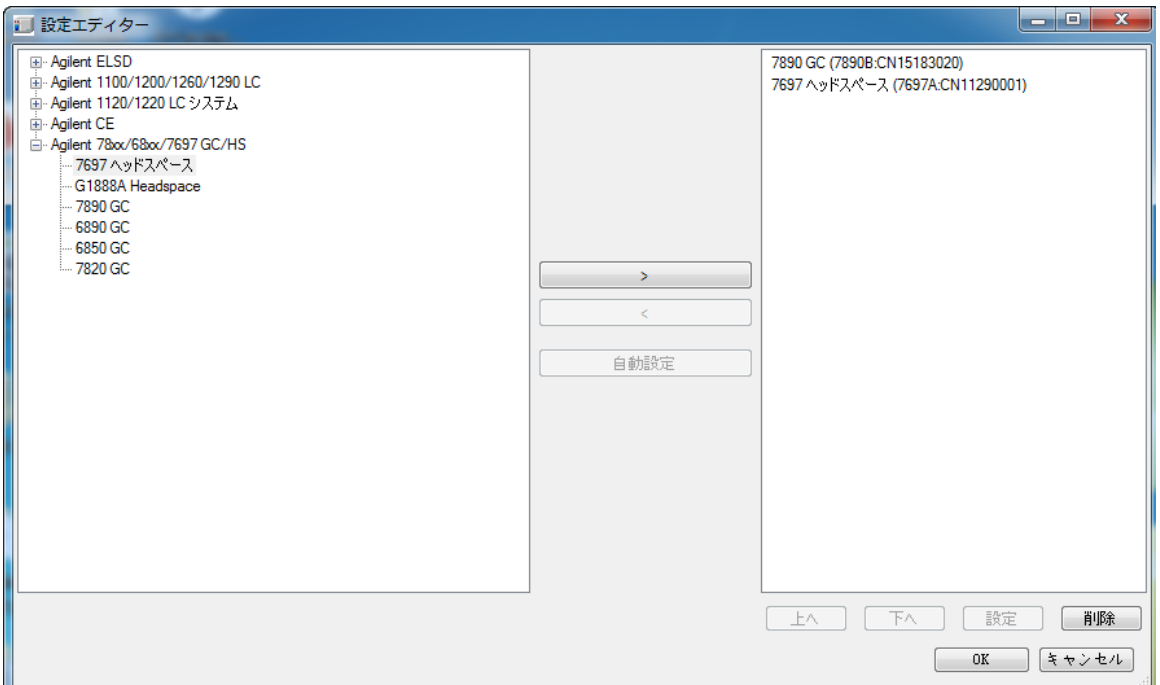

9. ヘッドスペースサンプラーを設定すると、GC およびその IP アドレスのみが設定ディレクトリダイアログボックス に表示されます。設定ディレクトリダイアログボックスで、**終了**をクリックします。

#### **図 1–3: 設定ディレクトリ**

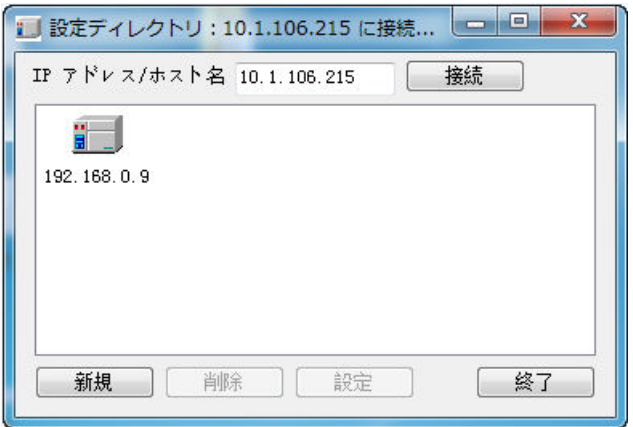

10. 次の手順「[Empower で GC システム\(ヘッドスペースサンプラー付きまたはなし\)を設定する」](#page-39-0)に進みま す

# <span id="page-39-0"></span>**Empower で GC システム(ヘッドスペースサンプラー付きまたはなし)を設定する**

システム管理画面の事前設定ユーティリティでエントリーの作成が完了したら、Empower ソフトウェアで Agilent GC システムを設定する必要があります。

**Empower ソフトウェアで GC システム(ヘッドスペースサンプラー付きまたはなし)を設定するに は:**

- 1. システム管理画面で、Empower 3 構成ツリーから **ノード**を選択し、テーブルから必要なノードを選択し て右クリックし、 **プロパティ**を選択します。
- 2. ノードプロパティダイアログボックスで **DHCP 設定**タブを選択して、 **DHCP 設定**をクリックします。
- 3. Waters DHCP サーバー設定画面で、 **追加**をクリックします。
- 4. IP アドレスを追加ダイアログボックスで、以下を実行して、 **OK** をクリックします。
	- [IP アドレス]フィールドで、Agilent GC に割り当てた固定 IP アドレスを指定します。前のセクショ ンで説明されているように、このアドレスは事前設定ユーティリティに割り当てられた IP アドレスと一致 する必要があります。
	- [MAC アドレス]フィールドで、Agilent GC の MAC アドレスを指定します。
	- [装置の種類]フィールドで、 **AgGC** を選択します。
	- [シリアル番号/固有名]フィールドに、使用する SOP に従って、シリアル番号または固有名を入力し ます。

**注:** 「 [ヘッドスペースサンプラーが含まれるように GC システムを設定する」](#page-37-0)を使用して、ヘッドスペースサン プラーを設定した場合であっても、 Waters DHCP サーバー設定ダイアログボックスには、GC 装置のみ がリストされ、ヘッドスペースサンプラーはリストされません。

- 5. Waters DHCP サーバー設定ダイアログボックスで、 **OK** をクリックします。
- 6. ノードプロパティダイアログボックスで **装置**タブを選択して、 **装置をスキャン**をクリックします。 ノードプロパテ ィダイアログボックスの **装置**タブの[OK?]列に、AgGC の値として Yes が表示されます。

**注: OK** をクリックして、 ノードプロパティダイアログボックスを閉じます。

- 7. 以下のステップに従って、Empower で分析システムを作成します。
	- システム管理画面で、 **新規作成** > **分析システム**を右クリックします。
	- 分析システム新規作成のウィザード 種類の入力ページで、 **新しいシステムの作成**を選択して、 **次へ**をクリックします。
	- 分析システム新規作成のウィザード サーバーの選択ページで、適切なノードを選択して、 **次へ**をク リックします。

**注:** ヘッドスペース/GC システムの場合であっても、1 つの **AgGC** のみが Empower 分析システムにリ ストされている必要があります。

• 分析システム新規作成のウィザード - システムの選択ページで、 **AgGC** を **利用可能な装置リスト** ([使用されていない装置]の下)から選択し、これを **新しい分析システム**ペインにドラッグして、 **次 へ**をクリックします。

- 分析システム新規作成のウィザード アクセスの管理ページで、 **他のネットワークユーザーとシステ ムを共有**を選択し、適切な **アクセスを許可**および **アクセスを許可するグループ**設定を選択して、 **次へ**をクリックします。
- 分析システム新規作成のウィザード 名前を付けるページで、 システム名を入力して、システム関 連のオーディットトレイル説明を **システムの説明** フィールドに入力します。 **オンライン**チェックボックスが 選択されていることを確認して、 **完了**をクリックします。

**結果:** システムがオンラインであり、使用準備ができていることを知らせるメッセージが表示されます。

**注:** システム管理画面でノードを選択して、 **テキストへエクスポート**を右クリックすることで、Agilent GC または Agilent GC/HS システムが Empower で設定されていることを確認できます。Agilent GC ま たは Agilent GC および HS の設定は、テキストファイルにエクスポートされます。出力されたテキストファ イルが正確かどうかを確認します。

8. Empower ログオン画面で、 **サンプルの分析**を選択し、プロジェクトおよび作成した分析システムを選択 します。

**推奨事項:** Agilent GC または Agilent GC および HS システムで設定を変更する必要がある場 合、該当する装置メソッドを変更する前に、 事前設定ユーティリティを使用します。